## **Installazione e guida introduttiva**

**Per WebReporter 2013**

**Ultimo aggiornamento: 26 luglio, 2013**

Installazione e guida introduttiva

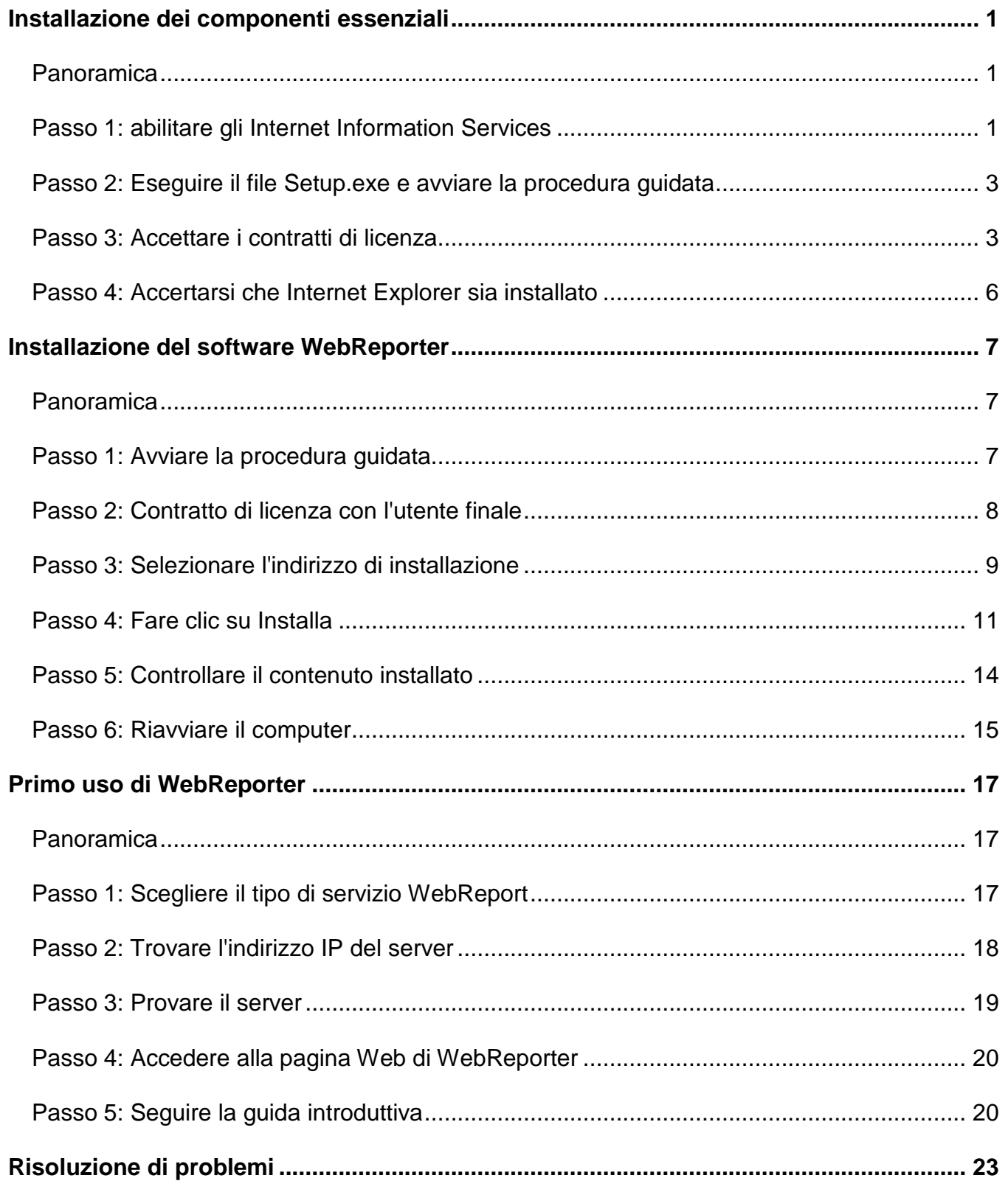

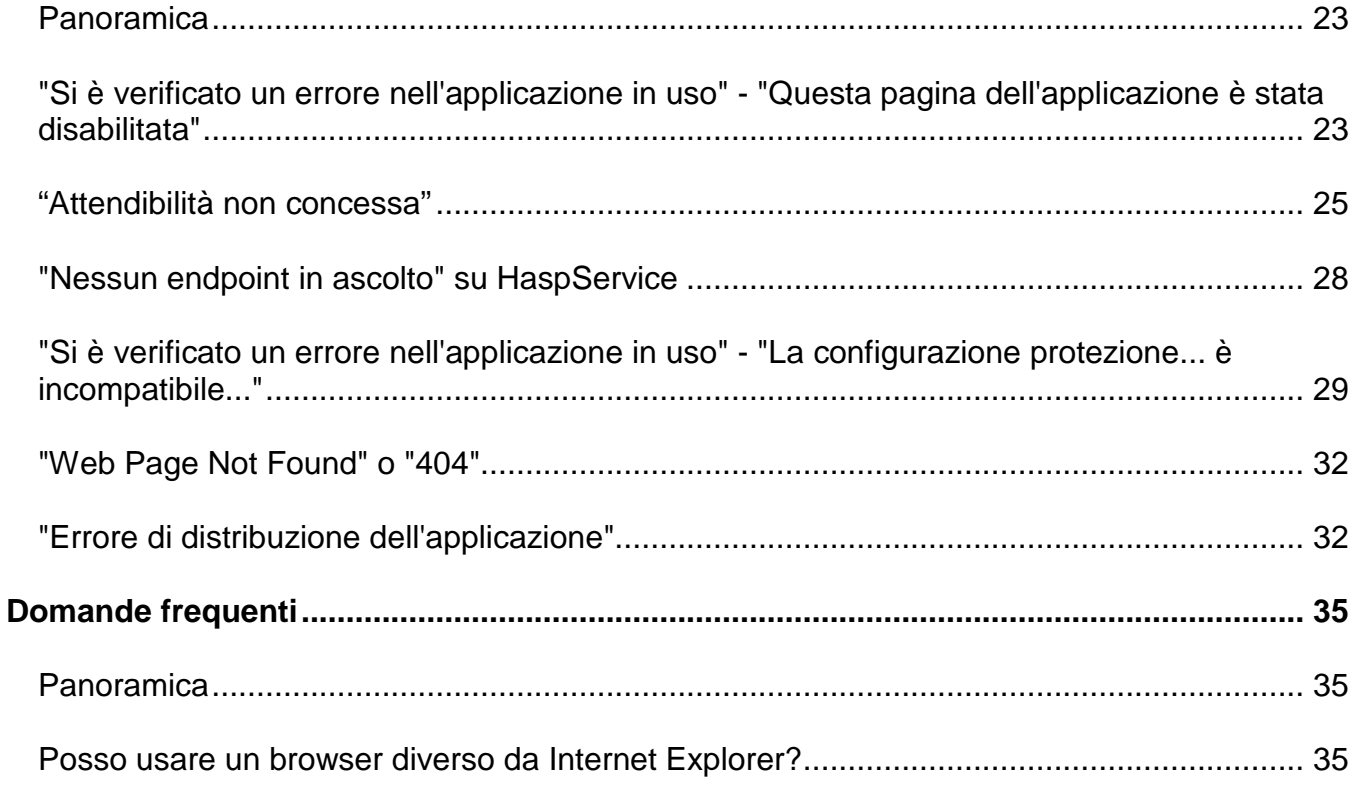

## <span id="page-4-0"></span>**Installazione dei componenti essenziali**

#### <span id="page-4-1"></span>**Panoramica**

Questo capitolo descrive le prime cosa da fare. Tratta dell'installazione dei seguenti componenti essenziali:

- Microsoft .NET Framework versione 4
- Microsoft SQL Server 2008 Express
- Internet Information Services (IIS)
- Internet Explorer

### <span id="page-4-2"></span>**Passo 1: abilitare gli Internet Information Services**

- 1. Accedere al Pannello di controllo.
- 2. Selezionare **Programmi e funzionalità**.
- 3. Selezionare **Attiva/disattiva funzionalità Windows**. Verrà visualizzata la finestra di dialogo **Funzionalità Windows**.
- 4. Nell'albero delle funzionalità disponibili, espandere **Internet Information Services**.
- 5. Sotto questa voce, espandere **Strumenti di gestione Web** e **Servizi Web**.

6. Selezionare tutte le caselle di opzione sotto le voci **Strumenti di gestione Web** e **Servizi Web** [\(Figura 2\)](#page-6-2).

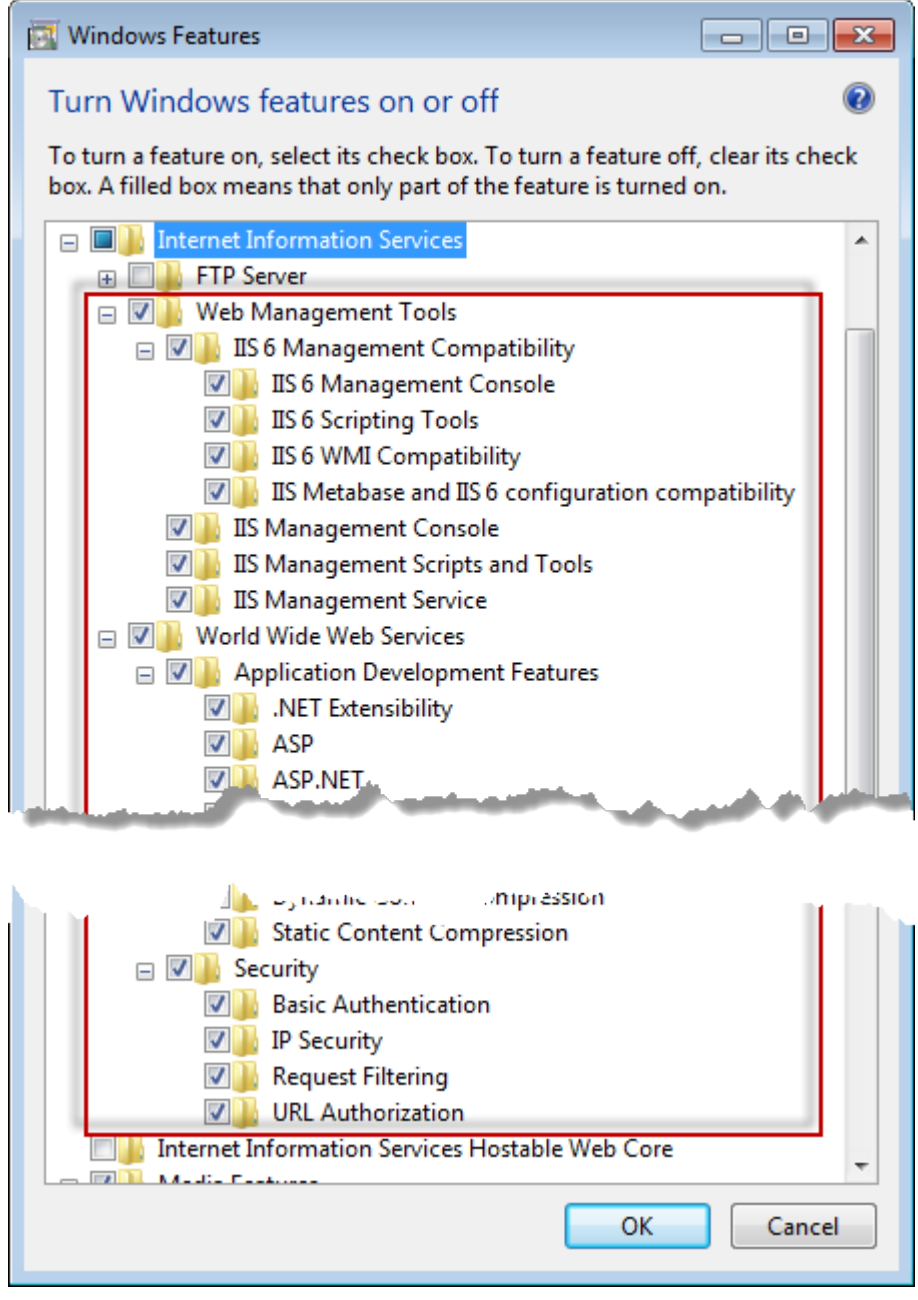

*Figura 1 – Funzionalità Windows*

#### **Installazione e guida introduttiva Microsoft Controllering Controllering Controllering Controllering Controllering Controllering Controllering Controllering Controllering Controllering Controllering Controllering Contro**

7. Fare clic su **OK**. Verrà visualizzata una casella di messaggio con una barra di avanzamento che informa che Windows sta apportando le modifiche. L'operazione potrebbe richiedere qualche minuto.

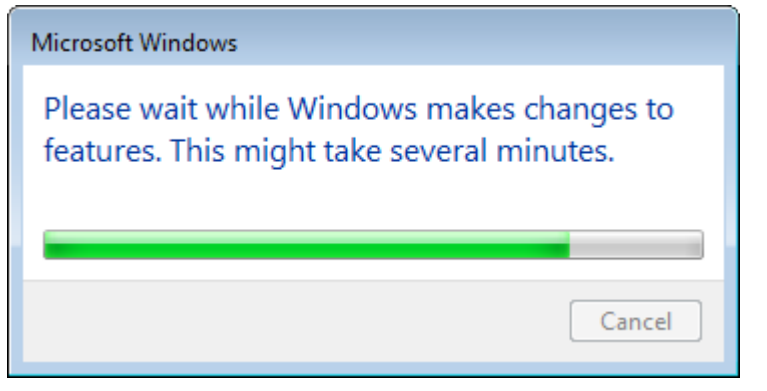

8. Una volta scomparsa la casella di messaggio, andare al passo successivo.

### <span id="page-6-0"></span>**Passo 2: Eseguire il file Setup.exe e avviare la procedura guidata**

*Se si esegue l'installazione da un CD/DVD*, fare doppio clic sul file **setup.exe** [\(Figura 2\)](#page-6-2).

*Se si esegue l'installazione da un file scaricabile*, estrarre il contenuto dal file scaricato e fare doppio clic sul file **WebReporterSetup.exe** qui:

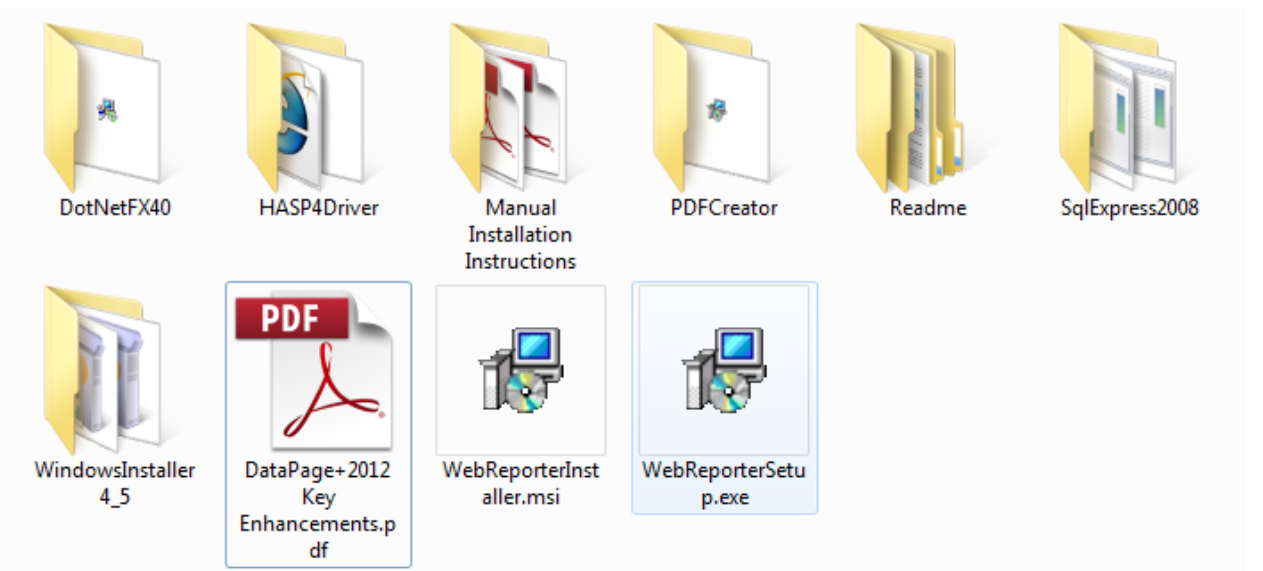

*Figura 2 – Il file Setup.exe*

<span id="page-6-2"></span>Si aprirà la procedura guidata di installazione. Se dovesse mancare uno dei suddetti componenti essenziali, il pacchetto di installazione cercherà di installarli prima di installare l'applicazione principale DataPage+.

### <span id="page-6-1"></span>**Passo 3: Accettare i contratti di licenza**

Accettare i contratti di licenza visualizzati.

#### **Installazione e guida introduttiva Microsoft Construction Construction Construction Construction Construction Construction Construction Construction Construction Construction Construction Construction Construction Const**

- Se viene visualizzato, fare clic su **Accetto** per il contratto del componente Microsoft .NET Framework 4 [\(Figura 3\)](#page-7-0).
- Se viene visualizzato, fare clic su **Accetto** per il contratto del componente Microsoft SQL Server 2008 Express [\(Figura 4\)](#page-8-0).

| WebReporter 2013 Setup                                                                                    |   |
|----------------------------------------------------------------------------------------------------|---|
| For the following components:                                                                             |   |
| Microsoft .NET Framework 4 (x86 and x64)                                                                  |   |
| Please read the following license agreement. Press the page down key to see the rest<br>of the agreement. |   |
|                                                                                                    | ∸ |
| MICROSOFT SOFTWARE<br>SUPPLEMENTAL LICENSE TERMS                                                          |   |
| MICROSOFT .NET FRAMEWORK 4 FOR MICROSOFT<br><b>WINDOWS OPERATING SYSTEM</b>                               |   |
| View EULA for printing                                                                                    |   |
| Do you accept the terms of the pending License Agreement?                                                 |   |
| If you choose Don't Accept, install will close. To install you must accept this<br>agreement.             |   |
| Don't Accept<br>Accept                                                                                    |   |

<span id="page-7-0"></span>*Figura 3 – Accettazione del contratto di licenza per Microsoft .NET Framework 4*

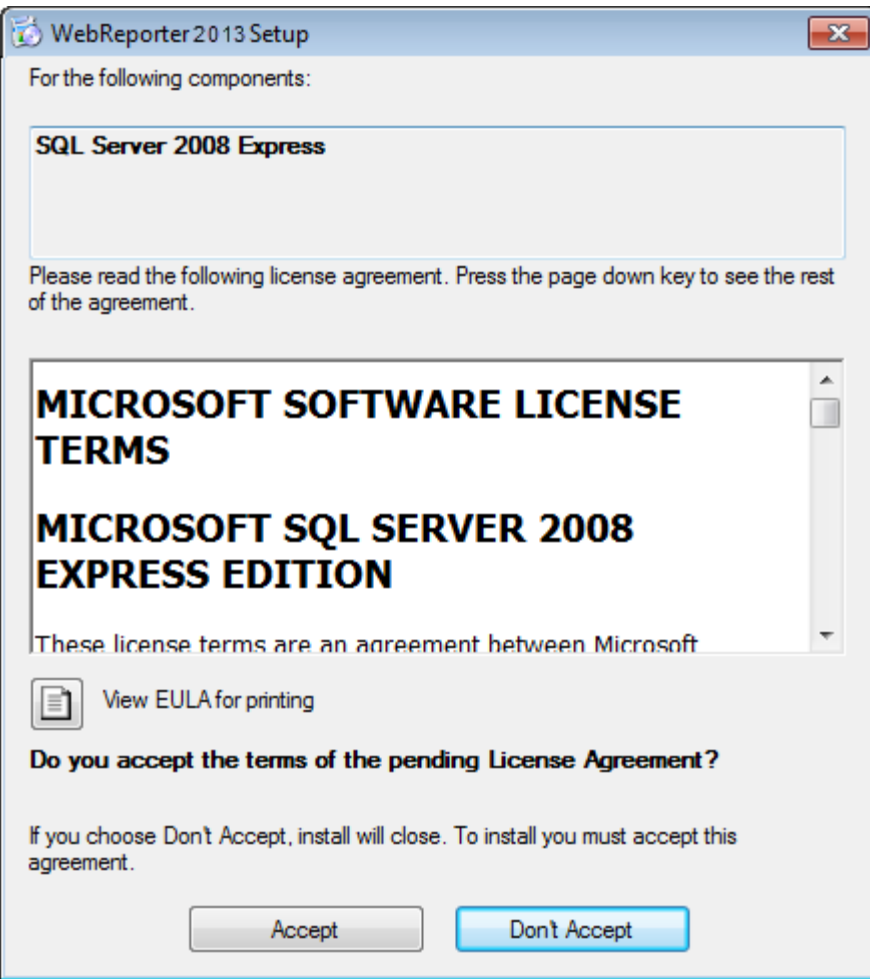

<span id="page-8-0"></span>*Figura 4 – Accettazione del contratto di licenza per SQL Server 2008*

Una barra di avanzamento dell'installazione apparirà prima per .NET Framework 4:

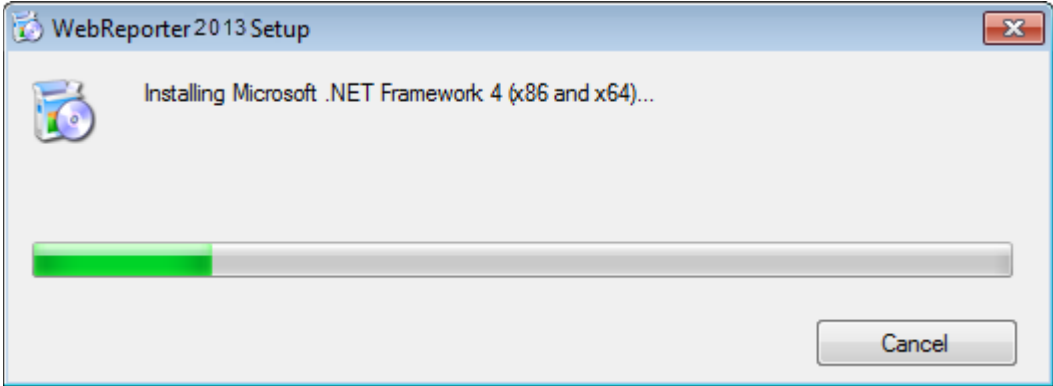

Immediatamente dopo l'installazione di questo componente, apparirà un'altra barra di avanzamento per l'installazione di SQL Server 2008 Express:

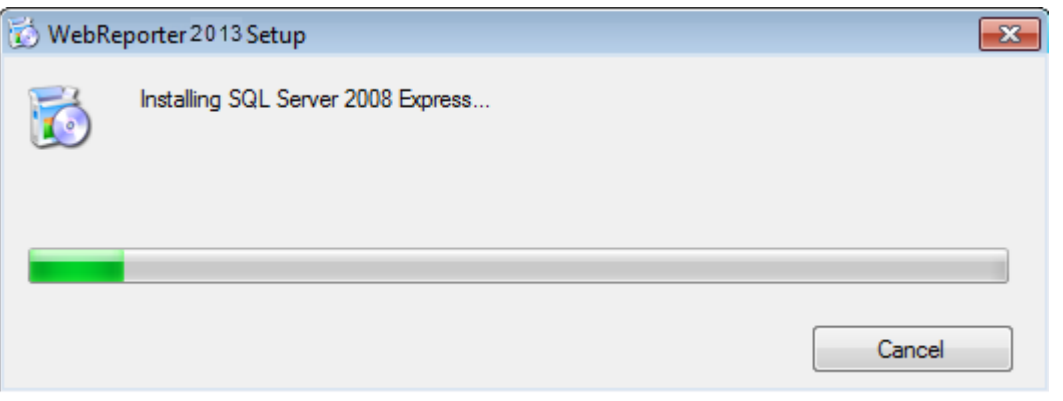

Pazientare, l'installazione di questi componenti può richiedere alcuni minuti.

Una volta installati .NET Framework 4 e MS SQL Express 2008, il programma di installazione inizierà immediatamente l'installazione di DataPage+. Vedere ["Installazione del software WebReporter"](#page-10-0) a pagina [7.](#page-10-0)

### <span id="page-9-0"></span>**Passo 4: Accertarsi che Internet Explorer sia installato**

Attualmente, WebReporter funziona solo con il browser Internet Explorer. Il sistema operativo Windows installa questo browser per impostazione predefinita e quindi, a meno che non sia stato disabilitato manualmente, dovrebbe essere già disponibile sul sistema. Raccomandiamo di usare Internet Explorer 9 o versione successiva.

Per scaricare e installare l'ultima versione di Internet Explorer, visitare questo sito Web: <http://windows.microsoft.com/en-US/internet-explorer/downloads/ie>

# <span id="page-10-0"></span>**Installazione del software WebReporter**

#### <span id="page-10-1"></span>**Panoramica**

Quanto segue riguarda solo l'installazione dell'applicazione WebReporter. Il programma di installazione deve avere già installato i componenti essenziali. Per ulteriori informazioni, vedere ["Installazione dei componenti](#page-4-0)  [essenziali"](#page-4-0) a pagina [1.](#page-4-0)

### <span id="page-10-2"></span>**Passo 1: Avviare la procedura guidata**

**Nota:** se si esegue il programma di installazione setup.exe e nel sistema esiste un'altra versione di WebReporter, si potrà scegliere se riparare o rimuovere l'installazione esistente.

Inoltre, se si sta eseguendo l'installazione COMPLETA, questo programma di installazione installerà MS .NET Framework 4 se manca dal sistema in uso.

Una volta installati .NET Framework 4 e MS SQL Express 2008, il programma di installazione inizierà immediatamente l'installazione di DataPage+.

Verrà visualizzata automaticamente la **procedura guidata di installazione di WebReporter** che guiderà l'utente in questo processo. Compilare tutte le caselle e selezionare le opzioni desiderate. Fare clic su **Avanti** in ogni schermata.

Nella schermata iniziale[\(Figura 5\)](#page-11-1), fare clic su **Avanti** per avviare la procedura guidata:

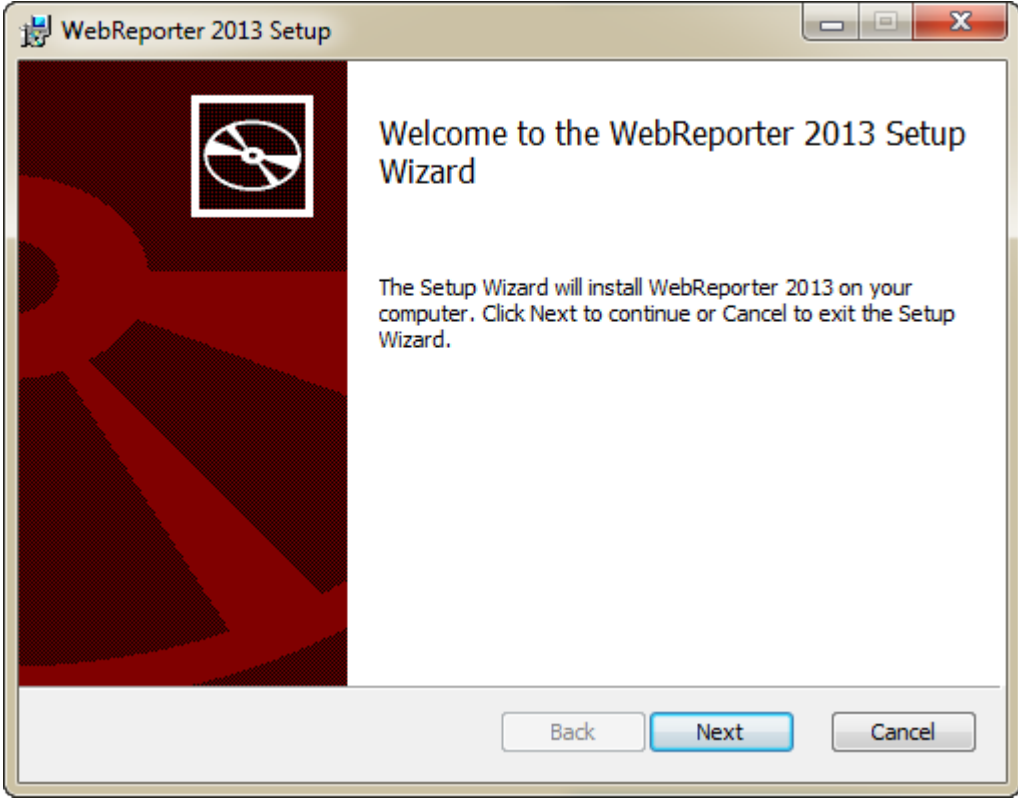

*Figura 5 – La schermata iniziale*

### <span id="page-11-1"></span><span id="page-11-0"></span>**Passo 2: Contratto di licenza con l'utente finale**

Viene visualizzata la schermata del **contratto di licenza con l'utente finale** [\(Figura 6\)](#page-12-1).

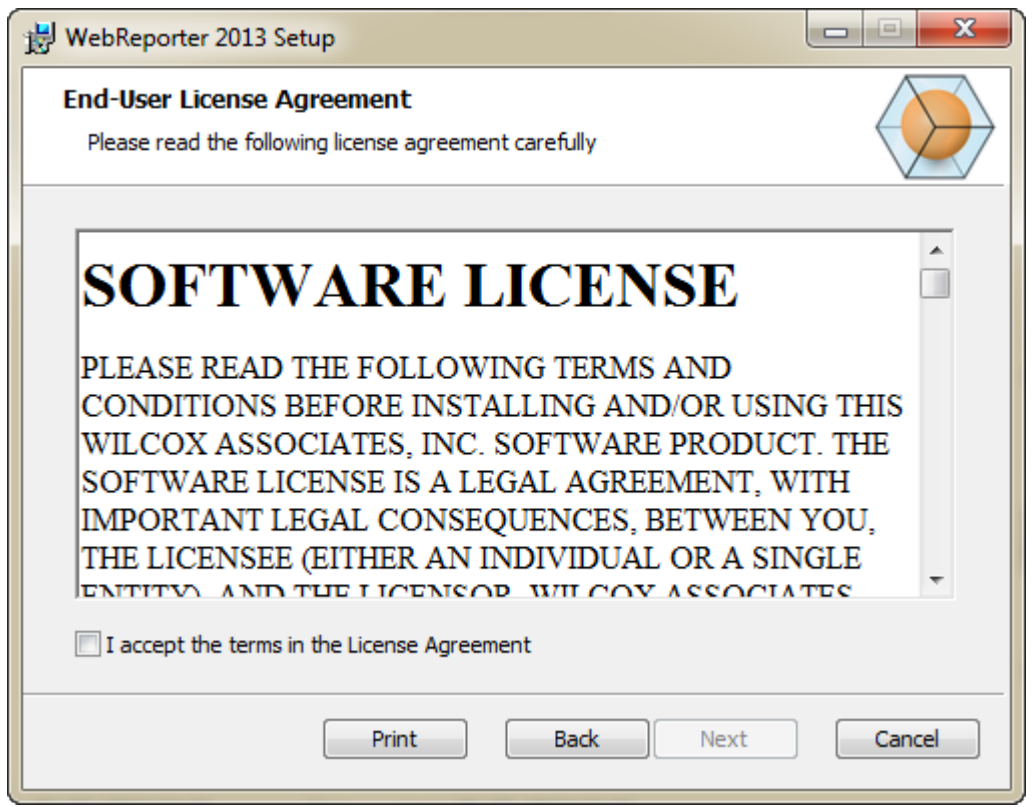

<span id="page-12-1"></span>*Figura 6 – La schermata del contratto di licenza con l'utente finale*

Leggere e accettare il contratto di licenza e fare clic su **Avanti**.

### <span id="page-12-0"></span>**Passo 3: Selezionare l'indirizzo di installazione**

Verrà visualizzata la schermata **Selezionare l'indirizzo di installazione** [\(Figura 7\)](#page-13-0).

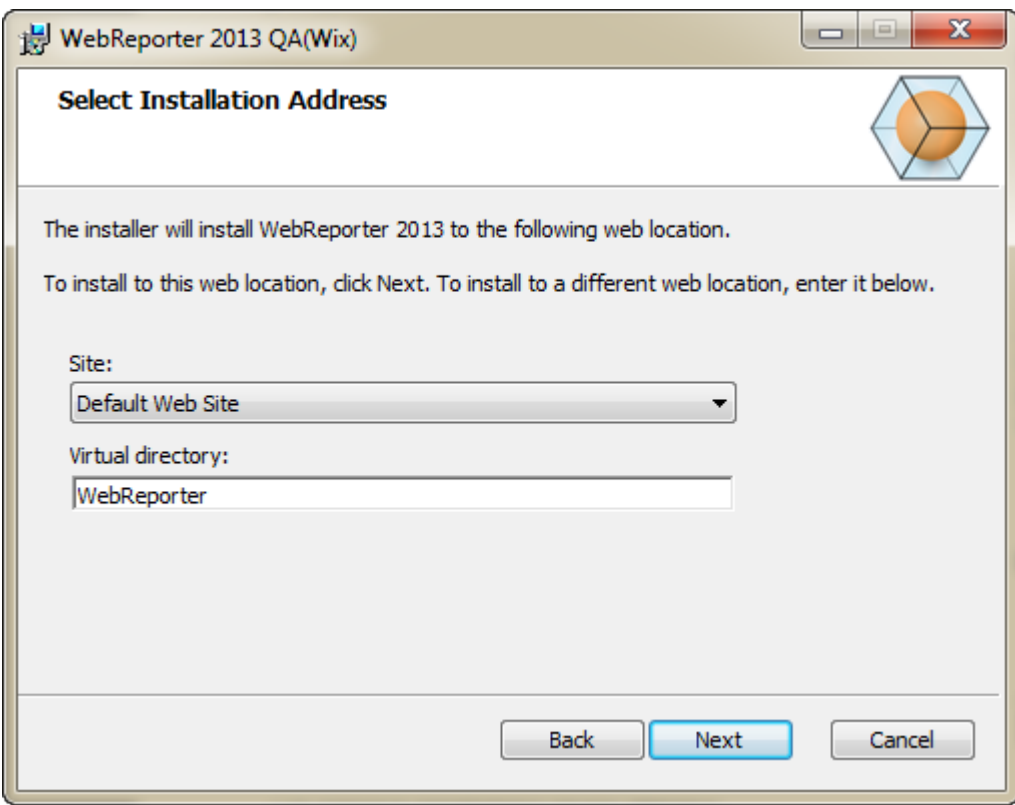

<span id="page-13-0"></span>*Figura 7 – La schermata Selezionare l'indirizzo di installazione*

Nell'elenco **Sito**, selezionare il **Sito Web predefinito**.

In **Directory virtuale**, specificare il nome della cartella che contiene il file di installazione. La posizione predefinita è "WebReporterSetup", ma la si può cambiare con una con un nome diverso.

Fare clic su **Avanti** una volta pronti per proseguire. Verrà visualizzata la schermata **Cartella di destinazione** [\(Figura 8\)](#page-14-1).

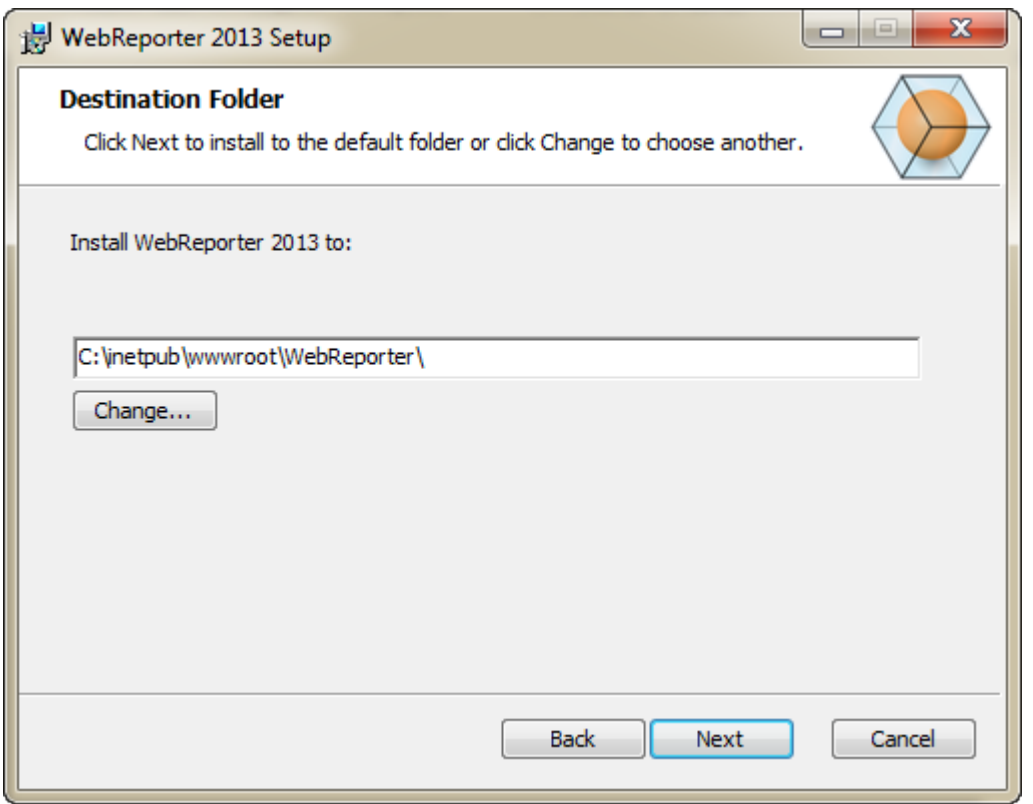

<span id="page-14-1"></span>*Figura 8 – La schermata Cartella di destinazione* 

Per impostazione predefinita, il programma verrà installato in: C:\inetpub\wwwroot\WebReporter\. Fare clic su *Cambia* per modificare il percorso di installazione.

Fare clic su **Avanti** una volta pronti per proseguire.

### <span id="page-14-0"></span>**Passo 4: Fare clic su Installa**

Una volta che il programma di installazione dispone di tutte le informazioni necessarie, verrà visualizzata la schermata **Pronto per l'installazione (**[Figura 9](#page-15-0)**)**.

#### **Installazione e guida introduttiva Microsoft Construction Construction Construction Construction Construction Construction Construction Construction Construction Construction Construction Construction Construction Const**

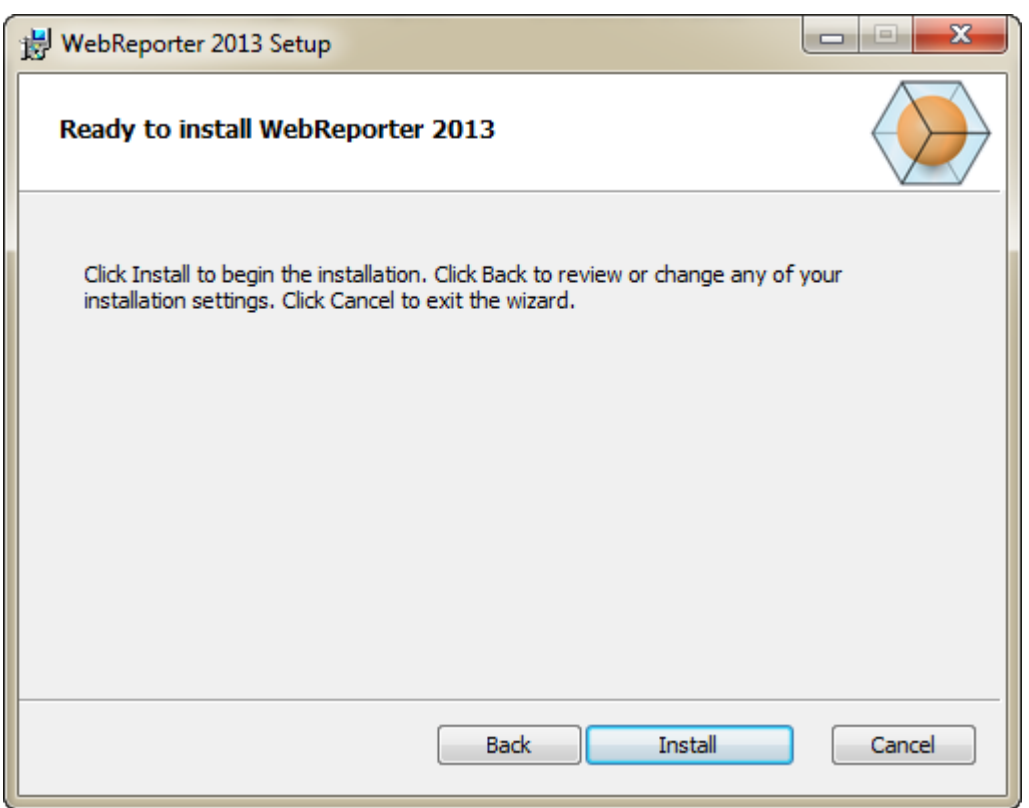

*Figura 9 – La schermata Pronto per l'installazione*

<span id="page-15-0"></span>Fare clic su *Installa* per avviare l'installazione.

Verrà visualizzata la schermata **Installazione di** *WebReporter* che mostra lo stato dell'installazione:

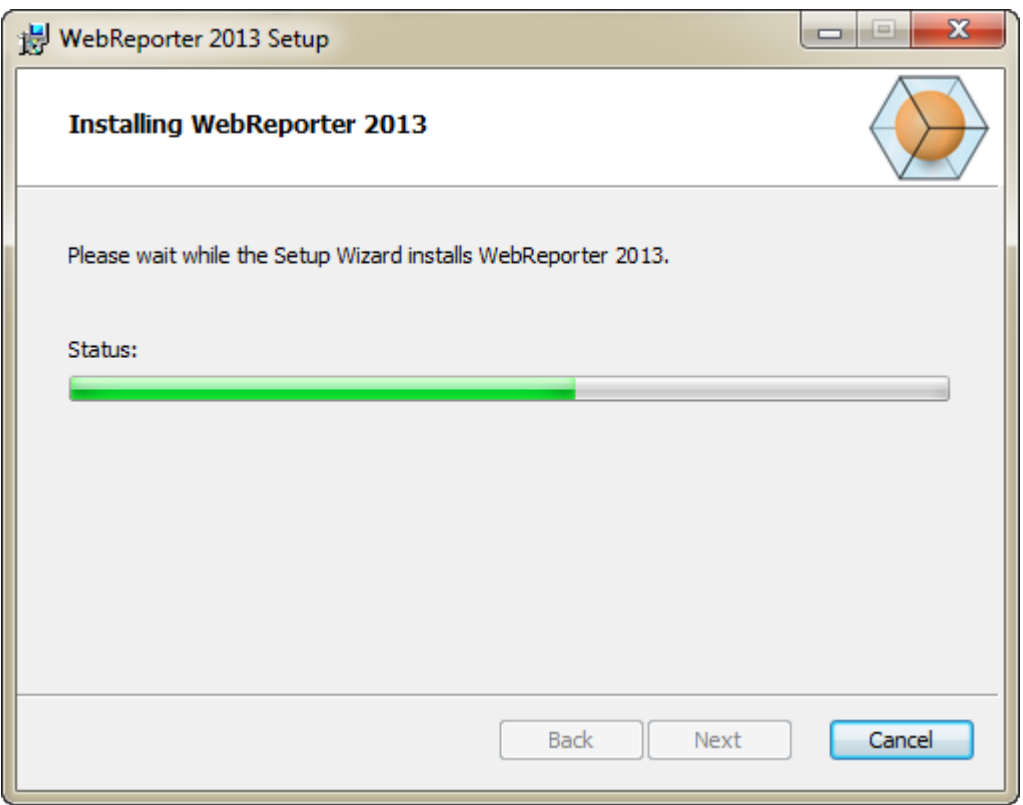

*Figura 10 – La schermata di installazione*

**Nota:** si prega di essere pazienti durante l'installazione del software. Questa può richiedere diversi minuti, e a volte può sembrare che la barra di avanzamento non si muova.

Una volta che WebReporter ha terminato di installare i file e i pulsanti di scelta rapida necessari [\(Figura 9\)](#page-15-0), diventerà disponibile il pulsante **Fine**. Fare clic sul pulsante **Fine** per uscire dalla procedura guidata.

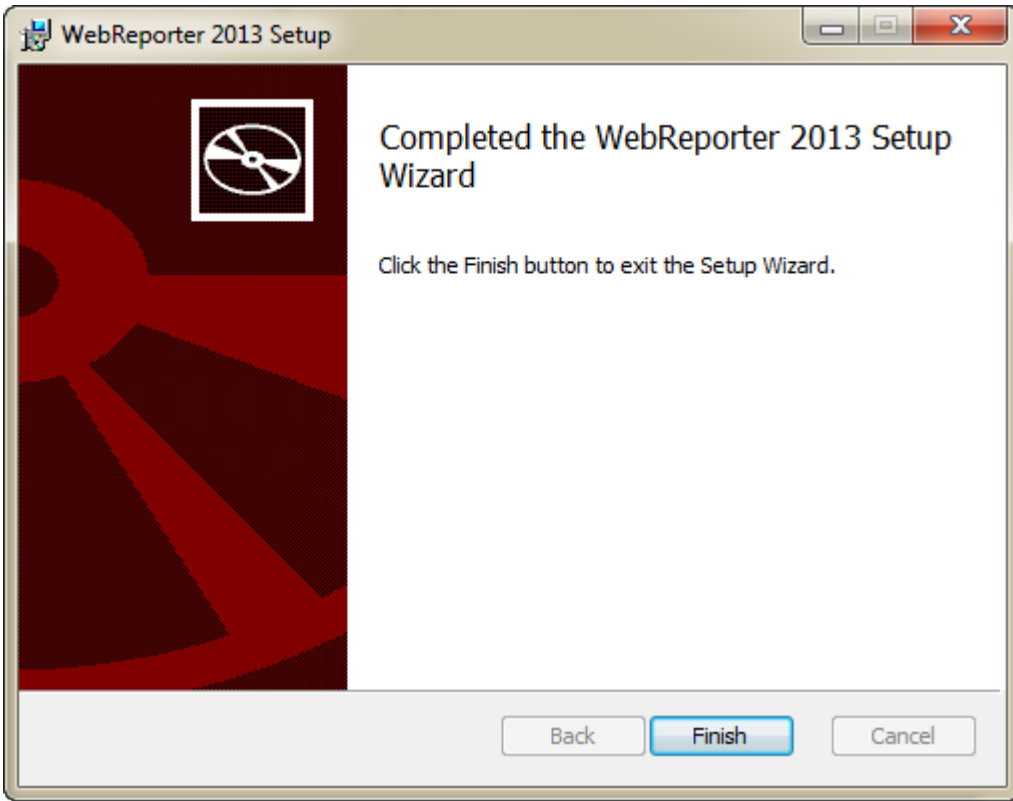

*Figura 11 – La schermata Installazione completata*

Dopo aver fatto clic su *Fine*, sarà possibile accedere alle icone di scelta rapida installate per lanciare WebReporter.

### <span id="page-17-0"></span>**Passo 5: Controllare il contenuto installato**

Dopo l'installazione di WebReporter, il software installa i file del programma nella directory virtuale specificata nel ["Passo 3: Selezionare l'indirizzo di installazione"](#page-12-0) a pagina [9.](#page-12-0)

La directory virtuale è creata nella directory C:\inetpub\wwwroot\ [\(Figura 12\)](#page-18-1).

| Edit<br>Help<br>File<br>Tools<br>View |         |                                            |                      |                        |
|---------------------------------------|---------|--------------------------------------------|----------------------|------------------------|
| Organize -<br><b>Dpen</b>             |         | Include in library *<br>Share with<br>Burn | 器<br>New folder<br>٠ | ы<br>$\left( 2\right)$ |
| logs                                  |         | ×<br>Name                                  | Date modified        | Type                   |
| temp                                  |         | aspnet_client                              | 4/13/2011 12:38 PM   | File folder            |
| wwwroot                               |         | WebReporterSetup                           | 9/11/2012 4:24 PM    | File folder            |
| aspnet_client                         |         | # ci.exe                                   | 9/9/2012 8:10 PM     | Application            |
| WebReporterSetup                      |         | iisstart.htm                               | 1/5/2011 12:36 PM    | Firefox HTML D         |
| Intel                                 |         | webreporter.html                           | 9/11/2012 4:27 PM    | Firefox HTML D         |
| Jared<br>MSOCache                     |         | welcome.png<br>厚                           | 1/5/2011 12:36 PM    | PNG File               |
| Pcdmis2012                            | $W = 4$ | III.                                       |                      |                        |

<span id="page-18-1"></span>*Figura 12 – File installati in C:\inetpub\wwwroot\*

Contiene il software principale di WebReporter, strumenti, file xml, rapporti, file della guida e file supplementari.

### <span id="page-18-0"></span>**Passo 6: Riavviare il computer**

Una volta terminata l'installazione, riavviare il computer per inizializzare correttamente tutti i componenti installati.

# <span id="page-20-0"></span>**Primo uso di WebReporter**

### <span id="page-20-1"></span>**Panoramica**

Quanto segue permette all'utente di iniziare a usare per la prima volta il software WebReporter.

### <span id="page-20-2"></span>**Passo 1: Scegliere il tipo di servizio WebReport**

Questo passo guida l'utente nel lancio di una utility e specifica il tipo di servizio per collegarsi al server e scaricare ed eseguire WebReporter.

- 1. Fare clic su **Start** e poi su **Programmi**.
- 2. Nell'elenco dei programmi installati, selezionare **WebReporter**. Verrà visualizzato il collegamento in una finestra di Explorer.
- 3. Tra i pulsanti di scelta rapida disponibili, fare clic su **Impostazioni servizi WebReport** (**[Figura 13](#page-20-3)**).

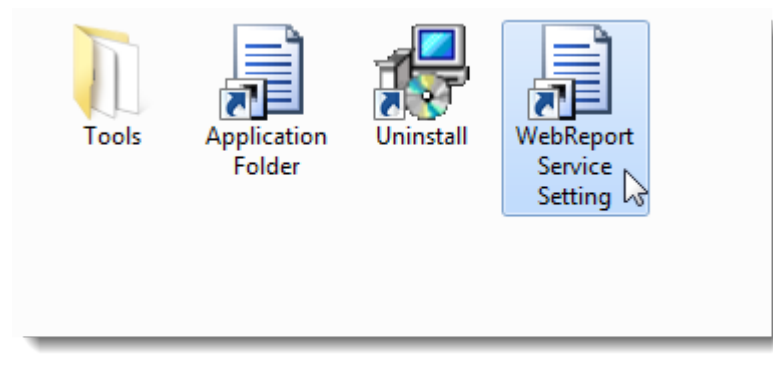

*Figura 13 – Tasti di scelta rapida del programma WebReporter*

<span id="page-20-3"></span>4. Verrà visualizzata l'utility **Impostazioni servizi WebReport** [\(Figura 14\)](#page-21-1).

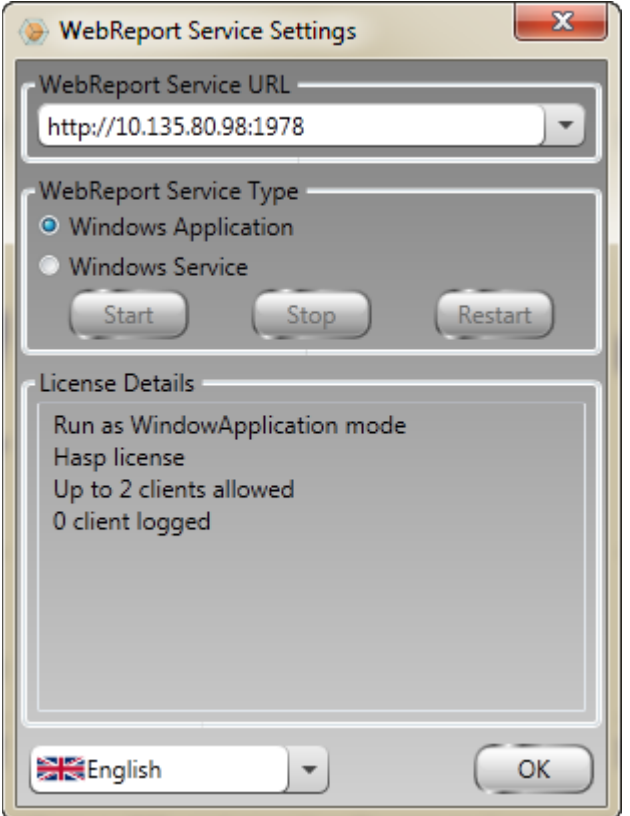

<span id="page-21-1"></span>*Figura 14 – L'utility Impostazione servizi WebReport*

- 5. Scegliere una di queste due opzioni per il tipo di servizio nel riquadro **Tipo di servizio WebReport** dell'utility:
	- **Applicazione Windows** Questa impostazione permette alle macchine client di collegarsi alla macchina server solo quando l'applicazione WebReporter è in esecuzione sulla macchina server.
	- **Servizio Windows** Questa impostazione permette alle macchine client di collegarsi alla macchina server per tutto il tempo in cui entrambe le macchine sono in funzione. Questa è l'impostazione suggerita.
- 6. Fare clic su **Chiudi**.

### <span id="page-21-0"></span>**Passo 2: Trovare l'indirizzo IP del server**

Questo passo permette di trovare l'indirizzo IP univoco del computer server per il collegamento ad esso degli altri computer.

- 1. Aprire la finestra del prompt dei comandi, selezionare **Start**, e quindi nel campo **Cerca programmi e file**, immettere **Cmd** e premere il tasto INVIO. Si aprirà la finestra del prompt dei comandi.
- 2. Al prompt dei comandi, immettere **ipconfig** e premere il tasto INVIO.
- 3. Individuare l'indirizzo IP del computer. È l'indirizzo IP locale. Altri computer sulla stessa rete in area locale possono collegarsi usando lo stesso indirizzo [\(Figura 15\)](#page-22-1).

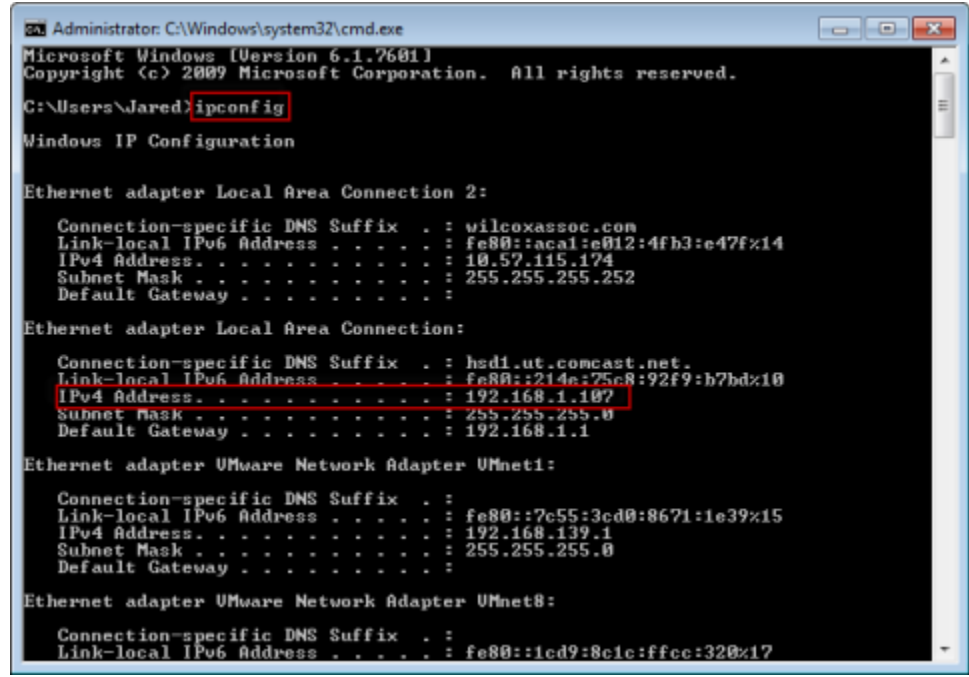

*Figura 15 – Finestra del prompt dei comandi che mostra l'indirizzo IP del server*

<span id="page-22-1"></span>Prendere nota dell'indirizzo IP locale del server. Nell'esempio dell'immagine precedente è192.168.1.107. Sarà usato successivamente nel browser per eseguire il software.

#### <span id="page-22-0"></span>**Passo 3: Provare il server**

Usare l'indirizzo IP trovato nel passo precedente, immetterlo nel campo indirizzi del browser Internet e premere il tasto INVIO. Se l'impostazione del server funziona correttamente, verrà visualizzata una pagina che mostra IIS7 [\(Figura 16\)](#page-22-2).

<span id="page-22-2"></span>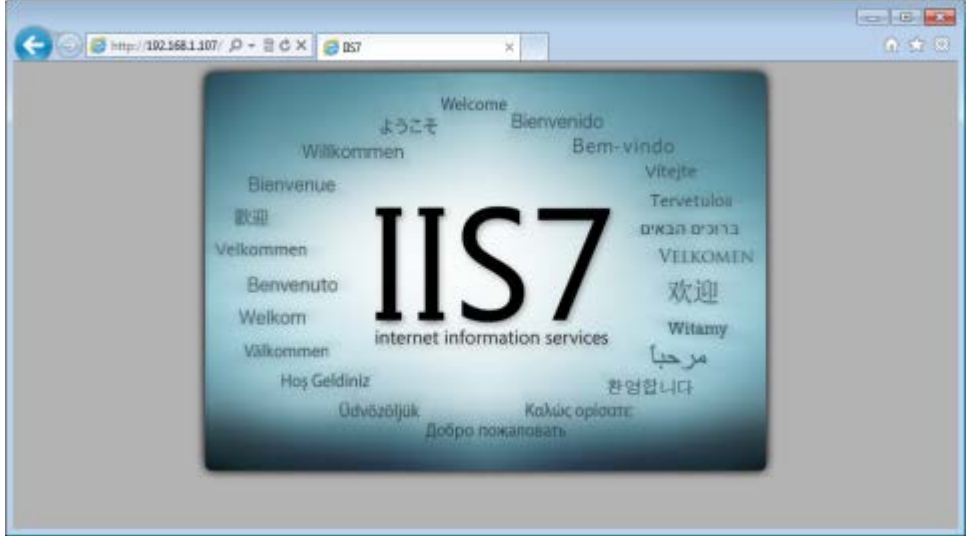

*Figura 16 – Un server IIS7 funzionante*

### <span id="page-23-0"></span>**Passo 4: Accedere alla pagina Web di WebReporter**

Usare l'indirizzo IP trovato prima e immetterlo nella pagina webreporter.htm in Internet Explorer:

**http://<indirizzoIPdelserver>,** dove <indirizzoIPdelserver> è l'indirizzo IP del server.

Per esempio, si vedrà qualcosa di simile:

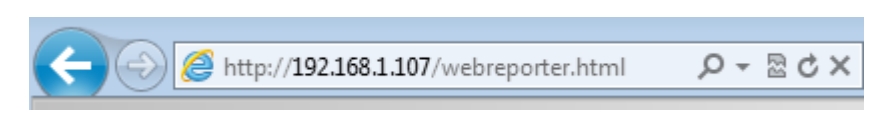

Premere INVIO.

Ogni volta che una nuova versione è disponibile sul server, il browser scaricherà l'applicazione nel client [\(Figura](#page-23-2)  [17\)](#page-23-2).

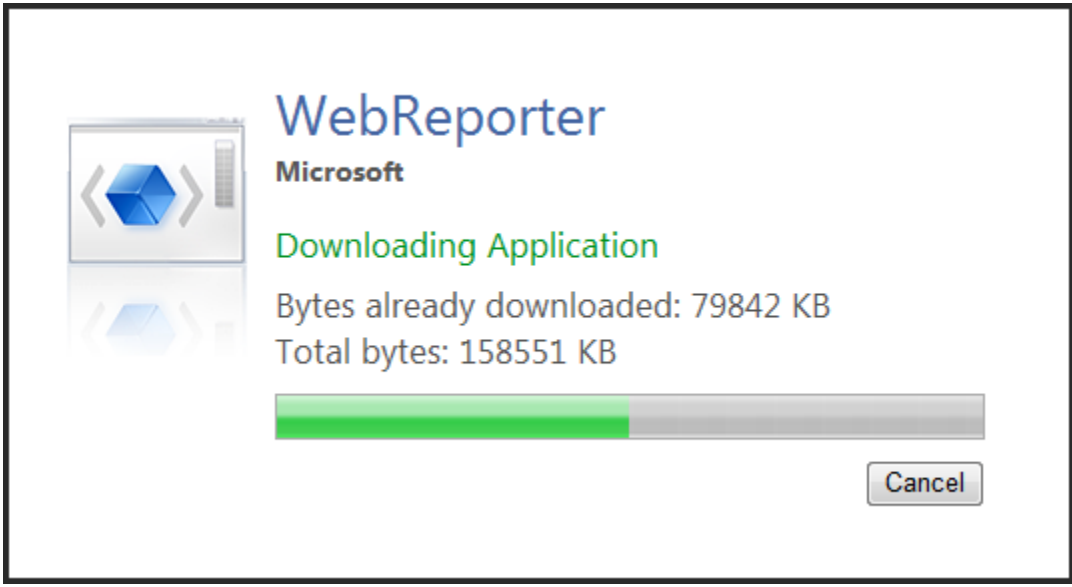

<span id="page-23-2"></span>*Figura 17 –Scaricamento dell'applicazione nella macchina client*

Una volta terminato il downloading, il software presenterà una schermata di accesso.

### <span id="page-23-1"></span>**Passo 5: Seguire la guida introduttiva**

Se si hanno problemi nel collegamento al database o se si è già connessi e si desidera semplicemente registrarsi o accedere per la prima volta, accedere alla "Guida introduttiva" nel file della Guida di Datapage+:

1. Fare clic sul pulsante Guida nell'angolo superiore destro della finestra dell'applicazione [\(Figura 18\)](#page-24-0).

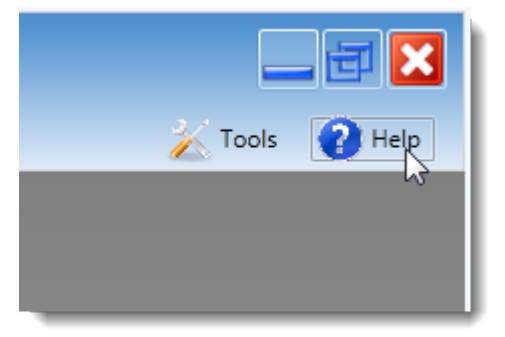

*Figura 18 – Il pulsante Guida*

<span id="page-24-0"></span>2. Nella schermata iniziale del file della guida, fare clic sul collegamento "Guida introduttiva" [\(Figura 19\)](#page-24-1).

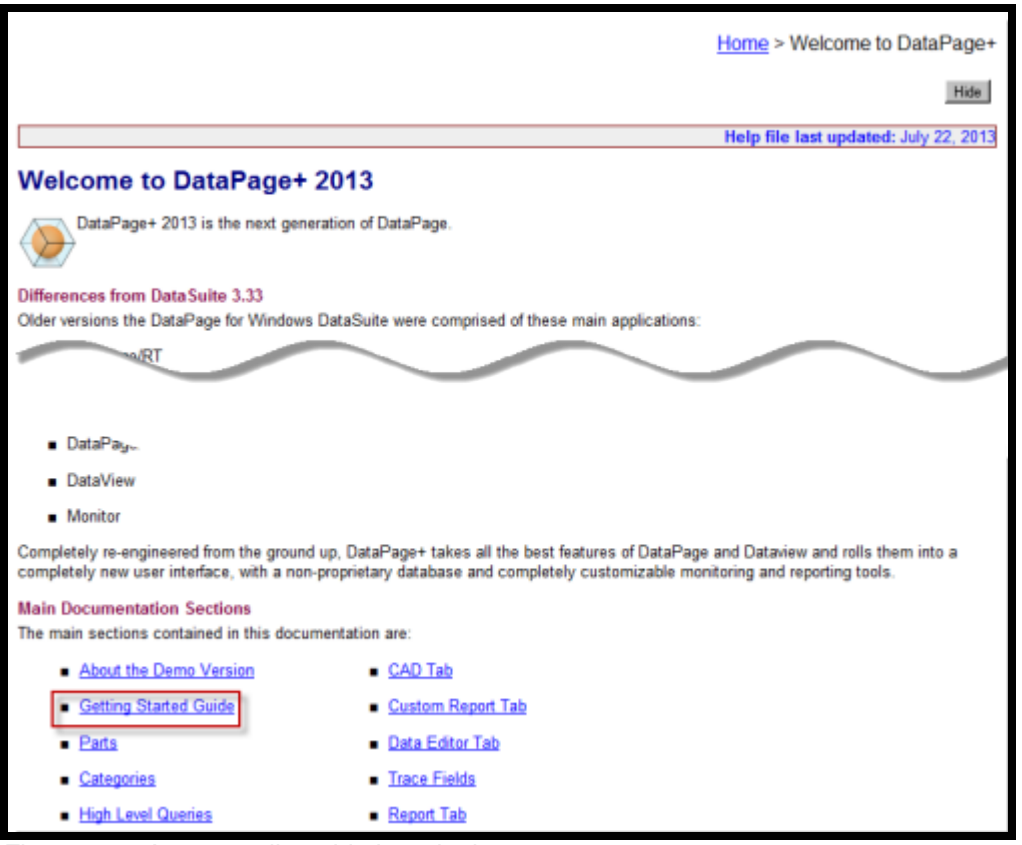

<span id="page-24-1"></span>*Figura 19 – Accesso alla guida introduttiva*

Questo file della guida aprirà la guida introduttiva. Questa contiene informazioni sui seguenti argomenti, utili per i nuovi utenti.

- Connessione a un database
- Registrazione e accesso
- Importazione dei dati statistici esistenti
- Invio dei dati da PC-DMIS a Datapage+
- Descrizione generale dell'interfaccia utente
- Descrizione generale del modo di impiego

**Nota:** WebReporter è una versione basata su Web di DataPage+. A parte questo, si tratta di prodotti identici e quindi lo stesso file della guida è usato sia per DataPage+ sia per WebReporter.

# <span id="page-26-0"></span>**Risoluzione di problemi**

### <span id="page-26-1"></span>**Panoramica**

Eventuali problemi nell'installazione o nell'esecuzione corretta di WebReporter o di uno qualsiasi dei componenti software essenziali potrebbero essere dovuti a conflitti derivanti da una versione precedente di Microsoft SQL Server 2005 Express, a un problema nelle impostazioni delle opzioni di Internet o ad altri problemi di configurazione simili.

Gli argomenti che seguono descrivono come risolvere gli errori che si possono incontrare comunemente nel corso della connessione al server di WebReporter e altre procedure utili.

### <span id="page-26-2"></span>**"Si è verificato un errore nell'applicazione in uso" - "Questa pagina dell'applicazione è stata disabilitata"**

**Problema:** quando si usa Internet Explorer per aprire la pagina WebReporter.html, si riceve un messaggio che dice "Si è verificato un errore nell'applicazione in uso", e quando si fa clic su **Ulteriori informazioni**, il messaggio recita "Questa pagina dell'applicazione è stata disabilitata". [\(Figura 20\)](#page-26-3)

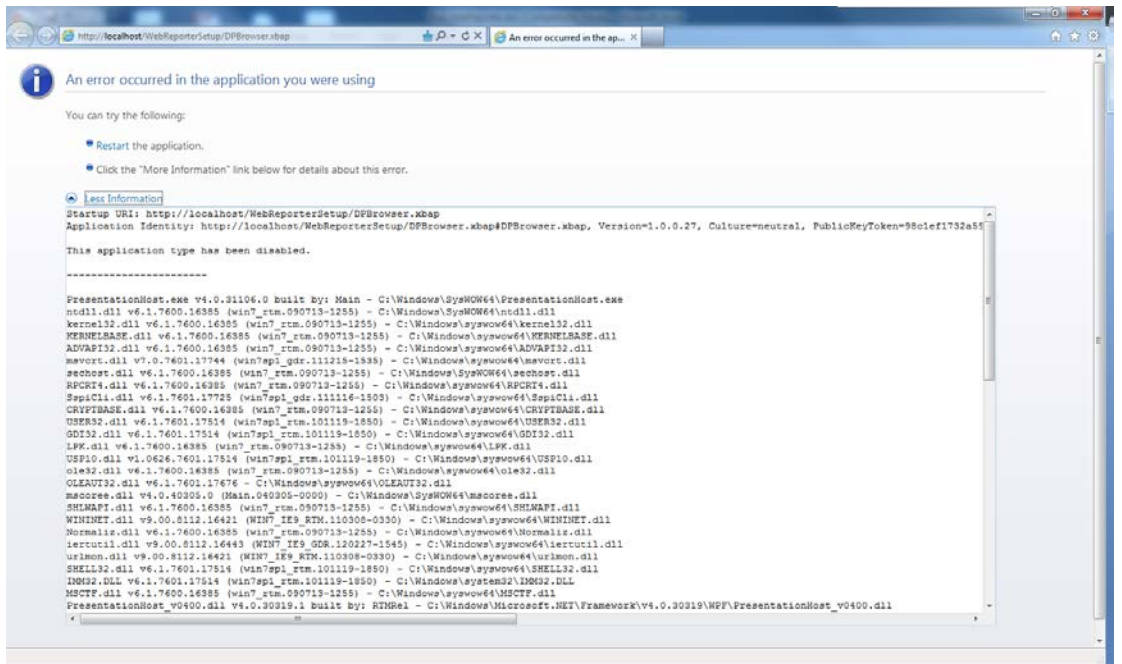

*Figura 20 – Pagina dell'applicazione disabilitata*

<span id="page-26-3"></span>**Soluzione:** cambiare le impostazioni di sicurezza del browser procedendo come segue.

1. Nella barra dei menu di Internet Explorer 9, accedere alla voce del menu **Opzioni Internet** [\(Figura 21\)](#page-27-0).

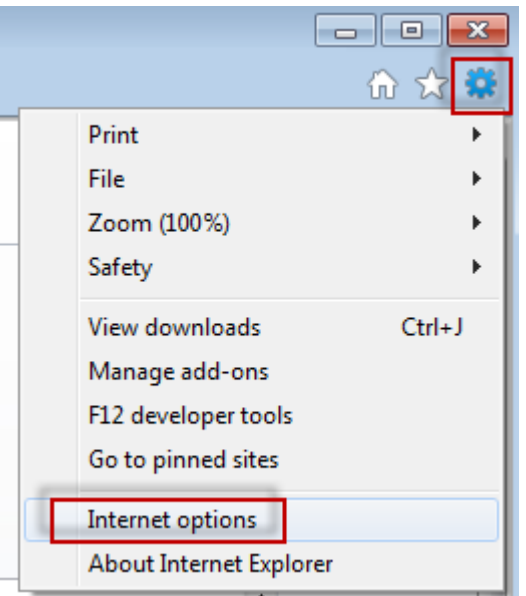

*Figura 21 – Accesso alle opzioni Internet*

- <span id="page-27-0"></span>2. Verrà visualizzata la finestra di dialogo **Opzioni Internet**.
- 3. Nella scheda **Protezione**, fare clic sul pulsante **Livello personalizzato** [\(Figura 22\)](#page-27-1).

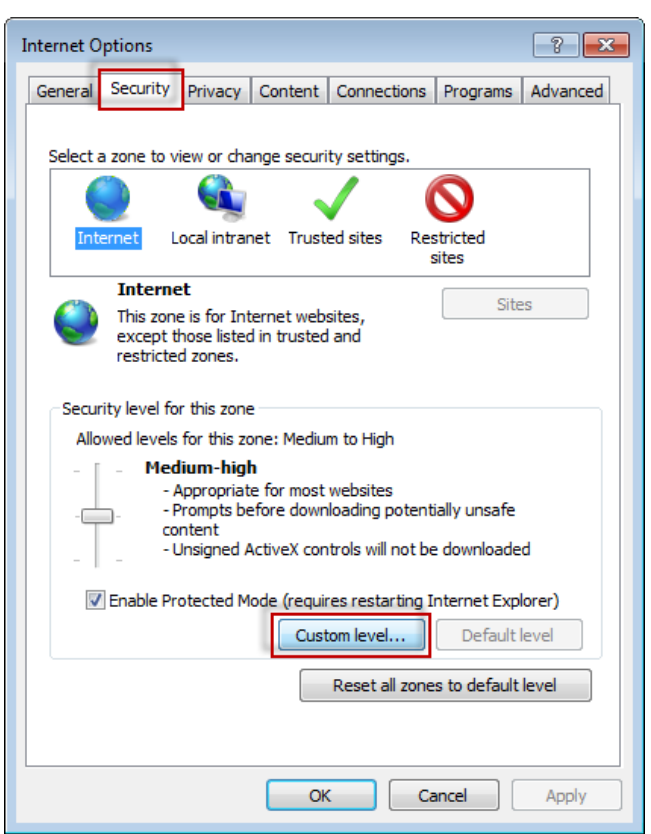

*Figura 22 –Livello di protezione personalizzato*

<span id="page-27-1"></span>4. Verrà visualizzata la finestra di dialogo **Impostazioni di protezione** – **Aree Internet**.

5. Nel'elenco **Impostazioni,** sotto .NET Framework, impostare **XAML libero** e **Applicazioni browser XAML** su **Attiva** [\(Figura 23\)](#page-28-1).

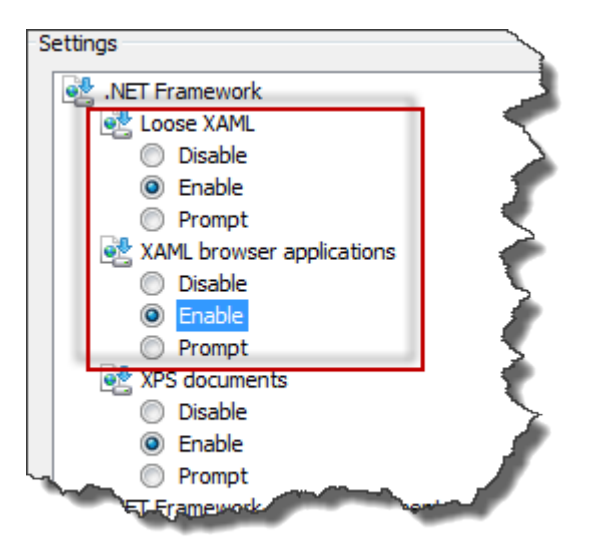

*Figura 23 – Opzioni di attivazione XAML*

- <span id="page-28-1"></span>6. Fare clic su **OK**. La finestra di dialogo **Impostazioni di protezione** si chiuderà.
- 7. Fare clic su **OK** nella finestra di dialogo **Opzioni Internet**. Anche questa finestra si chiuderà.
- 8. Aggiornare la pagina.

### <span id="page-28-0"></span>**"Attendibilità non concessa"**

**Problema:** quando si accede alla pagina WebReporter.html da Internet Explorer, viene visualizzato un messaggio di errore "Attendibilità non concessa" [\(Figura 24\)](#page-29-0).

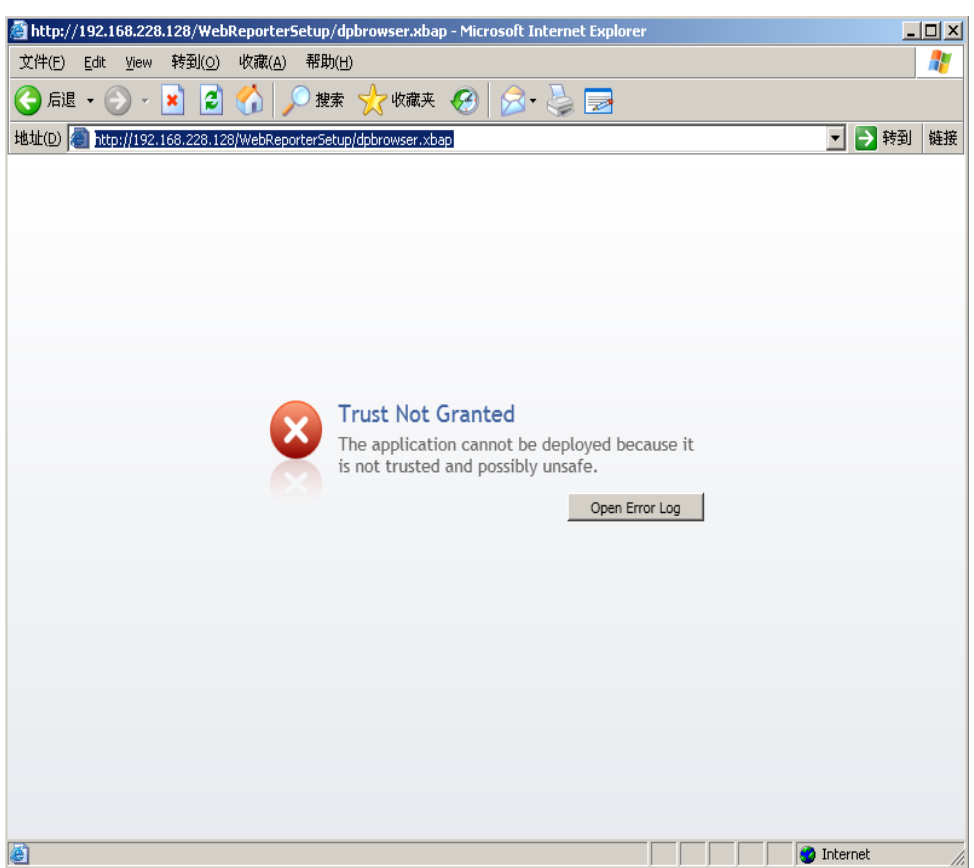

*Figura 24 – Errore di "Attendibilità non concessa"*

<span id="page-29-0"></span>**Soluzione:** la soluzione consiste nello scaricare dal server un programma di installazione del certificato chiamato ci.exe, e di eseguirlo con i privilegi di amministratore. Questo installerà nel computer la necessaria certificazione in modo che l'applicazione risulti attendibile.

1. Scaricare il file ci.exe immettendo quanto segue nel campo indirizzo del browser:

http://<indirizzoIPdelserver>/ci.exe, dove <indirizzoIPdelserver> è l'indirizzo IP del server.

- 2. Fare clic su **Salva** per salvare il file ci.exe in una cartella a scelta.
- 3. Individuare il file scaricato nel file system.
- 4. Impostare il livello di privilegio sul file in modo da poterlo eseguire come amministratore procedendo come segue.
	- Fare clic con il pulsante destro del mouse su ci.exe e selezionare **Proprietà**. Si aprirà la finestra di dialogo **Proprietà** del file.
	- Fare clic sulla scheda **Compatibilità**.
	- Sotto la voce **Livello di privilegio**, selezionare **Esegui questo programma come amministratore** [\(Figura 25\)](#page-30-0).

#### **Installazione e guida introduttiva Microsoft Construction Construction Construction Construction Construction Construction Construction Construction Construction Construction Construction Construction Construction Const**

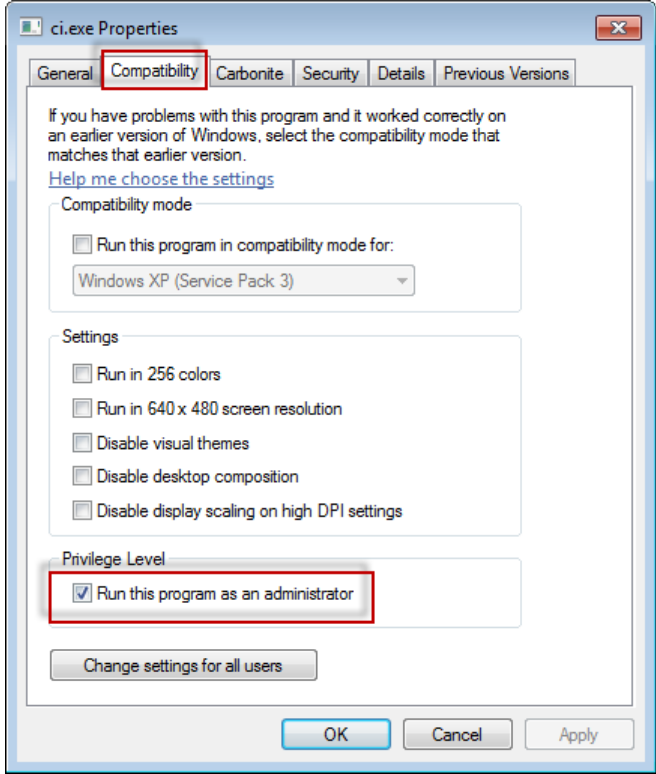

*Figura 25 – Proprietà di ci.exe*

- <span id="page-30-0"></span>5. Fare clic su **OK**.
- 6. Fare doppio clic su ci.exe per eseguirlo.
- 7. Fare clic su **OK** al messaggio di operazione riuscita [\(Figura 26\)](#page-30-1).

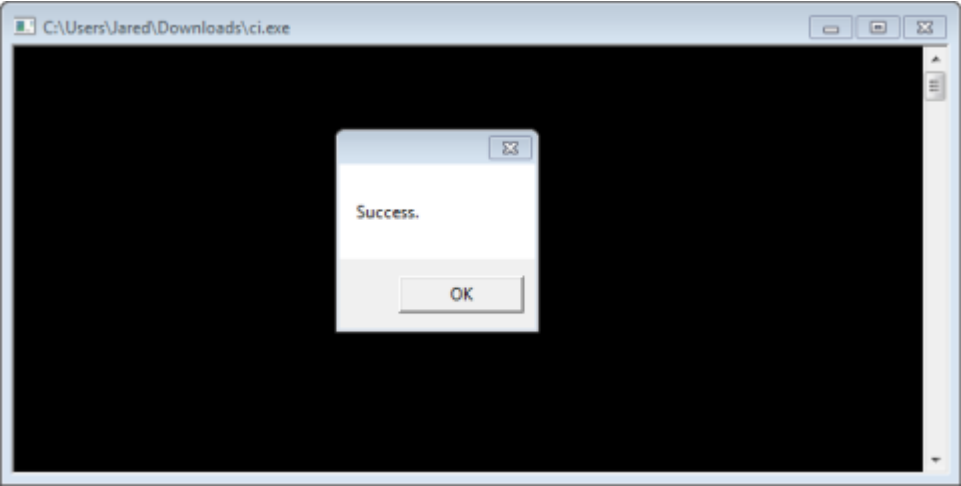

*Figura 26 – Messaggio di operazione riuscita per ci.exe*

<span id="page-30-1"></span>8. Aggiornare la pagina Web.

### <span id="page-31-0"></span>**"Nessun endpoint in ascolto" su HaspService**

**Problema:** dopo essersi collegati al server usando WebReporter.html, e dopo lo scaricamento del software, al tentativo di eseguire il software tramite la pagina Web invece della visualizzazione della schermata di accesso di WebReporter viene visualizzato sullo schermo un testo in rosso che dice che "Non ci sono endpoint in ascolto" all'URL del server [\(Figura 27\)](#page-31-1).

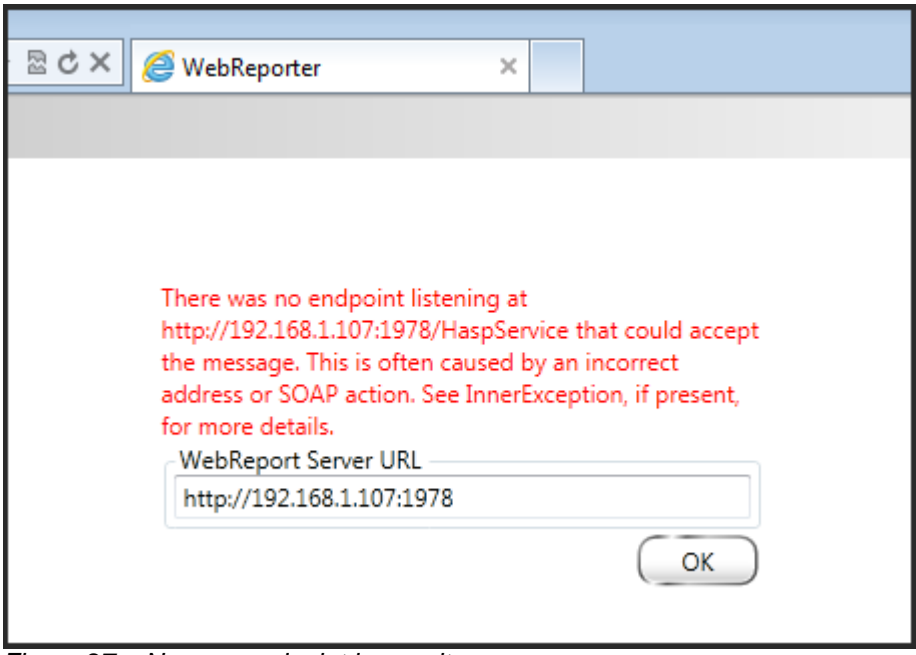

<span id="page-31-1"></span>*Figura 27 – Nessun endpoint in ascolto*

Questo messaggio viene visualizzato quando WebReportService è interrotto o l'URL non è corretto.

**Soluzione:** se il **tipo di servizio WebReport** è impostato su **Servizio Windows** assicurarsi che il servizio WebReport sia in esecuzione e che l'URL usato dalla pagina Web sia corretto.

- 1. Seguire le istruzioni riportate in ["Passo 1: Scegliere il tipo di servizio WebReport"](#page-20-2) a pagina [17](#page-20-2) per aprire l'utility **Servizio WebReporter**.
- 2. Controllare lo **stato del servizio WebReport** (indicato con "B" nella [Figura 28](#page-32-1) seguente). Se non è in esecuzione, fare clic su **Start**.
- 3. Verificare che l'URL nella casella **URL del server WebReport** sulla pagina Web corrisponda a quanto riportato nella casella **URL del servizio WebReport** (riportato come "A" nella [Figura 28](#page-32-1) di seguito).

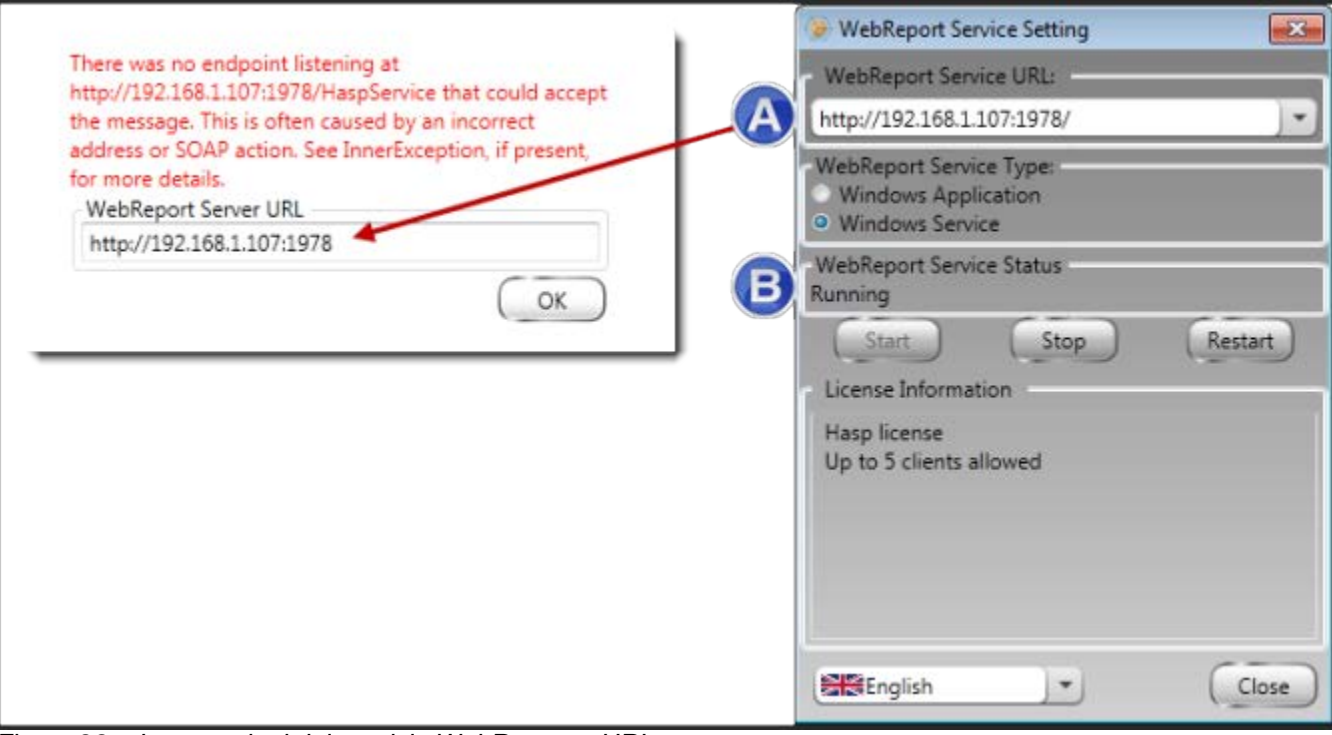

<span id="page-32-1"></span>*Figura 28 – Impostazioni del servizio WebReport e URL*

4. Fare clic su **OK** sulla pagina Web per riprovare.

### <span id="page-32-0"></span>**"Si è verificato un errore nell'applicazione in uso" - "La configurazione protezione... è incompatibile..."**

**Problema:** quando si usa Internet Explorer per aprire la pagina WebReporter.html, si riceve un messaggio che dice "Si è verificato un errore nell'applicazione in uso", e quando si fa clic su **Ulteriori informazioni**, il messaggio recita "La configurazione di protezione di questo computer è incompatibile con alcune funzionalità usate da questa applicazione" [\(Figura 29\)](#page-33-0).

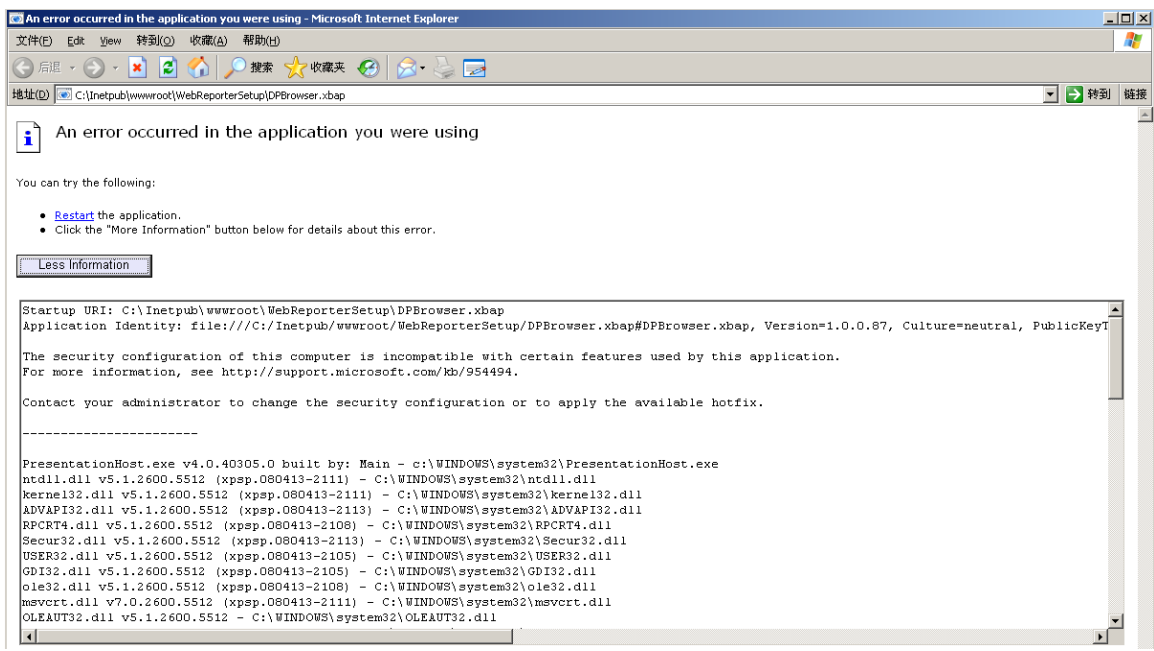

*Figura 29 –Configurazione di protezione incompatibile*

<span id="page-33-0"></span>**Soluzione:** cambiare i criteri di protezione del computer. Questo è possibile solo con una versione "non home" di Windows, come Business, Pro, o Ultimate.

- 1. Accedere al Pannello di controllo.
- 2. Scegliere **Strumenti di amministrazione**.
- 3. Fare doppio clic su **Criteri di protezione locali**.
- 4. Nel pannello sinistro della finestra di dialogo **Criteri di protezione locali**, espandere **Criteri locali**, e quindi fare clic su **Opzioni di protezione** [\(Figura 30\)](#page-34-0).

| <b>Et Local Security Settings</b>                         |                                                                  |                  | $ \Box$ $\times$ $\Box$ |
|-----------------------------------------------------------|------------------------------------------------------------------|------------------|-------------------------|
| Action<br>View<br>Help<br>File                            |                                                                  |                  |                         |
| E XEE                                                     |                                                                  |                  |                         |
| Security Settings                                         | Policy A                                                         | Security Setting |                         |
| <b>E</b> Account Policies                                 | <b>Ru</b> Microsoft network client: Send un                      | Disabled         |                         |
| 白 <b>Q</b> Local Policies                                 | <b>RU</b> Microsoft network server: Amount 15 minutes            |                  |                         |
| 由 B Audit Policy                                          | <b>RU</b> Microsoft network server: Digitally Disabled           |                  |                         |
| <b>E</b> Dser Rights Assignment                           | <b>RU</b> Microsoft network server: Digitally Disabled           |                  |                         |
| <b>B</b> Security Options<br><b>E-Public Key Policies</b> | <b>RU</b> Microsoft network server: Disconn Enabled              |                  |                         |
| Fi-Fi Software Restriction Policies                       | <b>RU</b> Network access: Allow anonymou Disabled                |                  |                         |
| 由 图 IP Security Policies on Local Computer                | <b>RU</b> Network access: Do not allow ano Enabled               |                  |                         |
|                                                           | <b>BU</b> Network access: Do not allow ano                       | Disabled         |                         |
|                                                           | <b>RU</b> Network access: Do not allow stor Disabled             |                  |                         |
|                                                           | <b>RU</b> Network access: Let Everyone pe Disabled               |                  |                         |
|                                                           | <b>RU</b> Network access: Named Pipes tha COMNAP,COMNOD          |                  |                         |
|                                                           | <b>RU</b> Network access: Remotely accessi System\CurrentCon     |                  |                         |
|                                                           | <b>BU</b> Network access: Shares that can  COMCFG,DFS\$          |                  |                         |
|                                                           | <b>RU</b> Network access: Sharing and secu Guest only - local us |                  |                         |
|                                                           | <b>RU</b> Network security: Do not store LA Disabled             |                  |                         |
|                                                           | <b>Ru</b> Network security: Force logoff wh Disabled             |                  |                         |
|                                                           | <b>RU</b> Network security: LAN Manager a Send LM & NTLM re      |                  |                         |
|                                                           | <b>REV</b> Network security: LDAP client sign Negotiate signing  |                  |                         |
|                                                           | <b>RU</b> Network security: Minimum sessio                       | No minimum       |                         |
|                                                           | <b>RU</b> Network security: Minimum sessio                       | No minimum       |                         |
|                                                           | <b>Recovery console: Allow automati</b>                          | Disabled         |                         |
|                                                           | <b>Recovery console: Allow floppy co</b> Disabled                |                  |                         |
|                                                           | <b>RU</b> Shutdown: Allow system to be sh                        | Enabled          |                         |
|                                                           | <b>BU</b> Shutdown: Clear virtual memory p Disabled              |                  |                         |
|                                                           | System cryptography: Use FIPS c Disabled                         |                  |                         |
|                                                           | System objects: Default owner fo Object creator                  |                  |                         |
|                                                           | System objects: Require case inse Enabled                        |                  |                         |
|                                                           | System objects: Strengthen defa                                  | Enabled          |                         |
|                                                           |                                                                  |                  |                         |

*Figura 30 –Finestra di dialogo Criteri di protezione locali*

- <span id="page-34-0"></span>5. Nel pannello destro della finestra di dialogo **Impostazioni di protezione locale**, fare doppio clic su **Oggetti di sistema: proprietario predefinito per gli oggetti creati dai membri del gruppo Administrators**.
- 6. Si aprirà la finestra di dialogo **Oggetti di sistema**.
- 7. Nell'elenco a discesa, selezionare **Creatore oggetto** [\(Figura 31\)](#page-35-2)

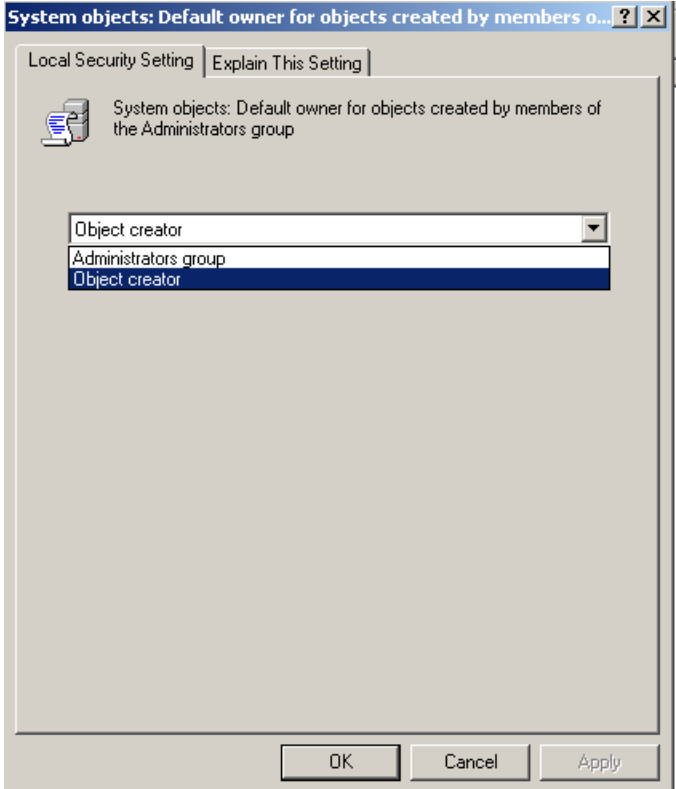

*Figura 31 –Finestra di dialogo Oggetti di sistema*

<span id="page-35-2"></span>8. Fare clic su **OK**.

### <span id="page-35-0"></span>**"Web Page Not Found" o "404"**

**Problema:** il tentativo di collegarsi al server genera un messaggio di errore "Web Page Not Found" o "404".

**Soluzione:** riavviare il computer dopo aver seguito le istruzioni riportate nel capitolo ["Installazione del software](#page-10-0)  [WebReporter"](#page-10-0).

In alternativa, è possibile che la versione disponibile non contenga la pagina o il file desiderati o che l'indirizzo sia errato. Assicurarsi di aver immesso l'indirizzo corretto. Se è così, può essere necessario scaricare e installare una versione successiva.

### <span id="page-35-1"></span>**"Errore di distribuzione dell'applicazione"**

**Problema:** quando si accede alla pagina WebReporter.html dal browser, viene visualizzato un messaggio di errore "Errore di distribuzione dell'applicazione" [\(Figura 32\)](#page-36-0).

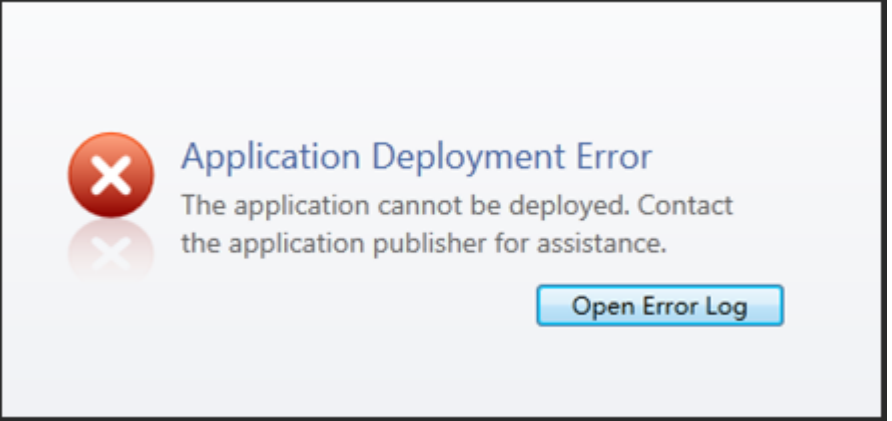

*Figura 32 –Errore di distribuzione dell'applicazione*

<span id="page-36-0"></span>**Soluzione:** la soluzione è pulire la memoria cache dell'applicazione on line. Questa operazione obbliga il a scaricare di nuovo l'applicazione la volta successiva che si aggiorna la pagina Web WebReporter.html. Ci sono due modi di pulire la cache.

#### **Metodo 1: Usare il Prompt dei comandi**

- 1. Chiudere il browser.
- 2. Aprire una finestra del prompt dei comandi, selezionando **Start**, e quindi nel campo **Cerca programmi e file** immettere **Cmd** e premere il tasto INVIO. Si aprirà la finestra del prompt dei comandi.
- 3. Al prompt dei comandi, immettere **rundll32 %windir%\system32\dfshim.dll CleanOnlineAppCache** e premere il tasto INVIO [\(Figura 33\)](#page-36-1).

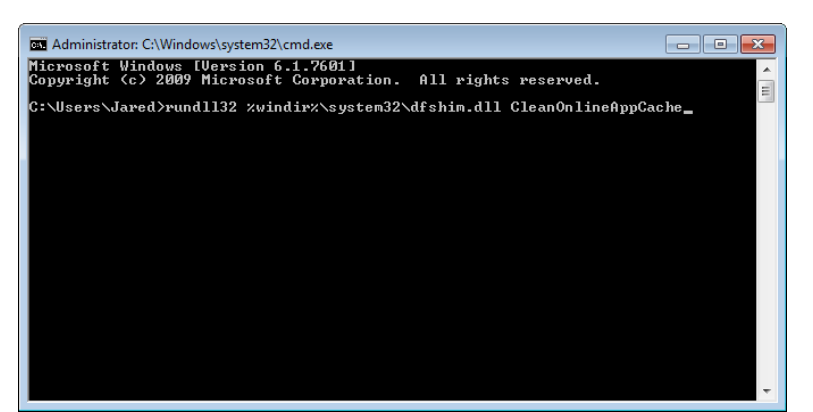

*Figura 33 – Prompt dei comandi con il comando CleanOnlineAppCache*

- <span id="page-36-1"></span>4. Riavviare il browser.
- 5. Accedere di nuovo alla pagina Web http://<indirizzoIPdelserver>/webreporter.html, dove <indirizzoIPdelserver> è l'indirizzo IP del server.

#### **Metodo 2: Eseguire lo script Clean.vbs**

1. Nel browser, scaricare il file clean.vbs sul server immettendo quanto segue nel campo indirizzo del browser:

**http://<indirizzoIPdelserver>/clean.vbs** dove <indirizzoIPdelserver> è l'indirizzo IP del server.

2. Fare clic su **Salva** per salvare il file clean.vbs in una cartella a scelta.

#### **Installazione e guida introduttiva Microsoft Exercise 2018 Wilcox Associates, Inc.**

- 3. Individuare il file scaricato nel file system.
- 4. Fare doppio clic su clean.vbs per eseguirlo. Lo script verrà eseguito e pulirà la cache. Si vedrà un messaggio che informa che i file temporanei sono stati rimossi [\(Figura 34\)](#page-37-0).

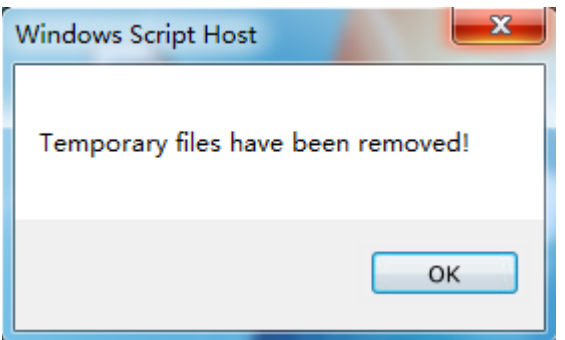

*Figura 34 – Messaggio di operazione riuscita per la pulizia della cache*

<span id="page-37-0"></span>5. Fare clic sul pulsante OK.

# <span id="page-38-0"></span>**Domande frequenti**

### <span id="page-38-1"></span>**Panoramica**

Questo capitolo offre delle risposte alle domande frequenti.

### <span id="page-38-2"></span>**Posso usare un browser diverso da Internet Explorer?**

Se si desidera usare un browser diverso, questo deve poter eseguire Internet Explorer come plug-in o componente aggiuntivo, come nel caso dell'estensione "IE Tab Plus" di Firefox, e deve poter lavorare con i file .xbap.

Le istruzioni seguenti spiegano come fare ciò in Firefox. Possono funzionare anche altri browser con le estensioni IE.

**Nota:** prima di procedere, accertarsi di aver letto i capitoli principali di questa guida, e di aver verificato che WebReporter funzioni con il browser Internet Explorer attuale.

#### **Installazione e configurazione del componente aggiuntivo "IE Tab Plus" in Firefox**

Questo procedimento è facoltativo e necessario solo se si desidera eseguire WebReporter da Firefox.

#### **Passo 1 - Installare il componente aggiuntivo "IE Tab Plus"**

- 1. Lanciare Firefox.
- 2. Andare a [http://www.ietabplus.com/.](http://www.ietabplus.com/)
- 3. Fare clic sul collegamento **Aggiungi a Firefox** nell'angolo superiore destro della pagina.
- 4. Riavviare Firefox.

#### **Passo 2 - Abilitare i file xbap nel filtro [\(Figura 35\)](#page-39-0).**

- 1. Nel menu di **Firefox** fare clic su **Componenti aggiuntivi** per aprire il **Manager dei componenti aggiuntivi**.
- 2. Selezionare **IE Tab Plus**.
- 3. Fare clic su **Opzioni**.
- 4. Verrà visualizzata la finestra di dialogo **Scheda IE – Opzioni**.
- 5. Fare clic sulla scheda **Filtro siti**.
- 6. Nella casella **URL** in basso immettere quanto segue:

#### **/\.xbap\$/**

- 7. Fare clic su **Aggiungi**.
- 8. Fare clic su **Applica** e poi su **OK**.

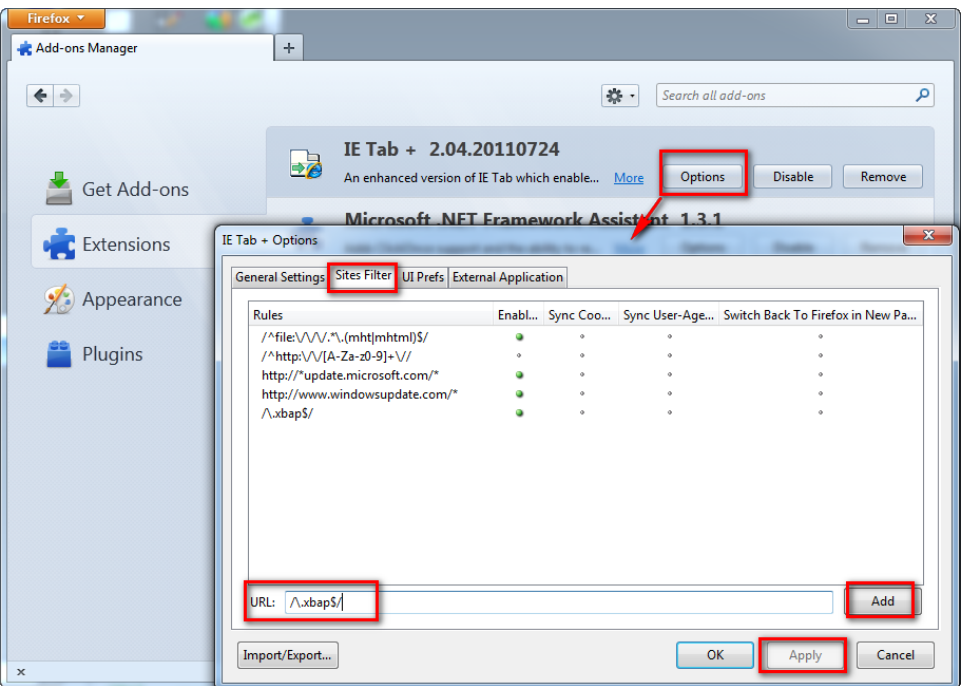

*Figura 35 – Abilitazione dei file xbap*

#### <span id="page-39-0"></span>**Esecuzione di WebReporter nel componente aggiuntivo "IE Tab Plus"**

- 1. In Firefox, fare clic sull'icona che si trova nell'angolo inferiore destro della pagina del browser per visualizzare le pagine usando Internet Explorer.
- 2. Quindi, si *dovrà navigare fino all'indirizzo completo con l'estensione .xbap*. Ad esempio, **http://<IPdelserver>/webreportersetup/dpbrowser.xbap/** dove <IPdel server> è l'indirizzo IP del server [\(Figura 36\)](#page-39-1).

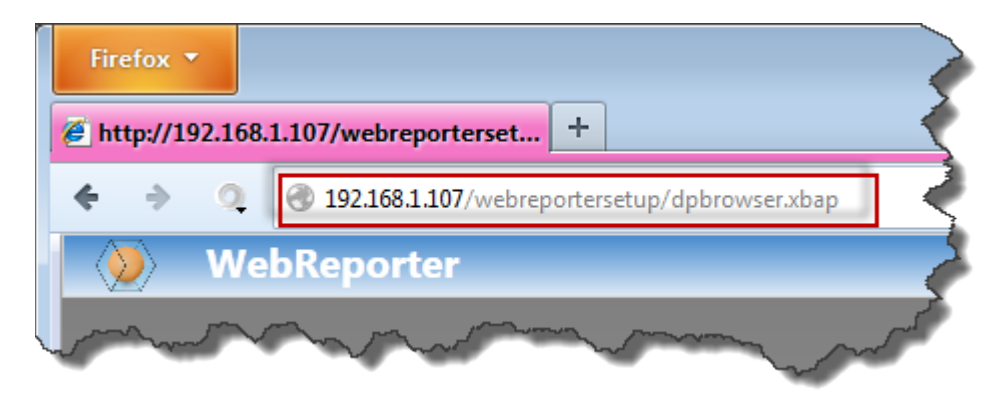

*Figura 36 – Indirizzo completo di dpbrowser.xbap*

<span id="page-39-1"></span>3. La pagina si collegherà al server e quindi scaricherà ed eseguirà l'applicazione WebReporter.